# **Reference Guide**

FIND IT. WATCH IT. SHARE IT. LOVE IT.

# **Getting Started page 4**

**Remote Control Setup 19**

# **Media Sharing Setup page 10**

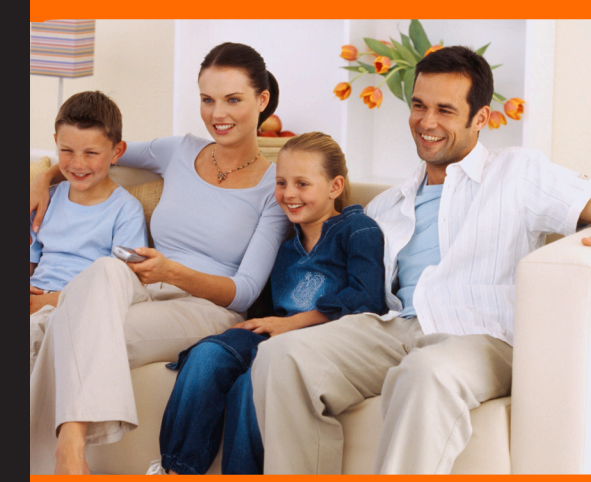

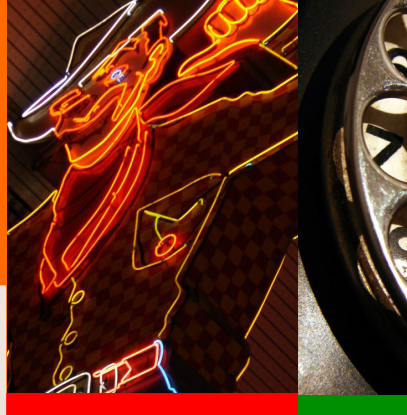

**FAQ 22**

**Softphone Setup 16**

#### **Important Safety Instructions**

1) Read these instructions.

2) Keep these instructions.

3) Heed all warnings.

7) Do not block any ventilation openings. Install in accordance with the manufacturer's **instructions** 

4) Follow all instructions.

5) Do not use this apparatus near water.

6) Clean only with dry cloth.

8) Do not install near any heat sources such as radiators, heat registers, stoves, or other apparatus (including amplifiers) that produce heat.

9) Do not defeat the safety purpose of the polarized or grounding-type plug. A polarized plug has two blades with one wider than the other. A grounding type plug has two blades and a third grounding prong. The wide blade or the third prong are provided for your safety. If the provided plug does not fit into your outlet, consult an electrician for replacement of the obsolete outlet.

10) Protect the power cord from being walked on or pinched particularly at plugs, convenience receptacles, and the point where they exit from the apparatus.

11) Only use attachments/accessories specified by the manufacturer.

12) Use only with the cart, stand, tripod, bracket, or table specified by the manufacturer, or sold with the apparatus. When a cart is used, use caution when moving the cart/apparatus combination to avoid injury from tip-over.

13) Unplug this apparatus during lightning storms or when unused for long periods of time.

Install Sharing Manager....................................................................................................................................................... 10 (Optional) Configure Wireless Network................... Access Your Wi-Fi Network.................................................................................................................................................. 13 Configure Home Monitoring ................................................................................................................................................. 14 Install and Configure X-Lite Soft Phone.................. Configure Media Services.................................................................................................................................................... 18 Configure the Remote Control with a Code ............. Configure the Remote Control without a Code ....... Remote Control Override Instructions......................

14) Refer all servicing to qualified service personnel. Servicing is required when the apparatus has been damaged in any way, such as power-supply cord or plug is damaged, liquid has been spilled or objects have fallen into the apparatus, the apparatus has been exposed to rain or moisture, does not operate normally, or has been dropped.

## **Getting Started......................................................................................................................4**

#### **Hardware Description ...........**

Home Center Description....................................................................................................................................................... 6 Home Center LED Description............................................................................................................................................... 7 TV Extender Description ........................................................................................................................................................ 8 TV Extender LED Description ................................................................................................................................................ 9

## **Services Setup......................................................................................10**

### **FAQ ............................................................................................................................................22**

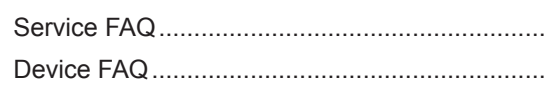

### **Appendix ................................................................................................................................26**

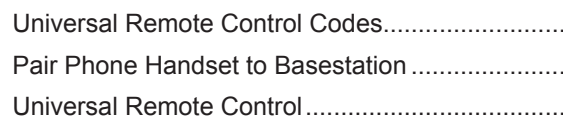

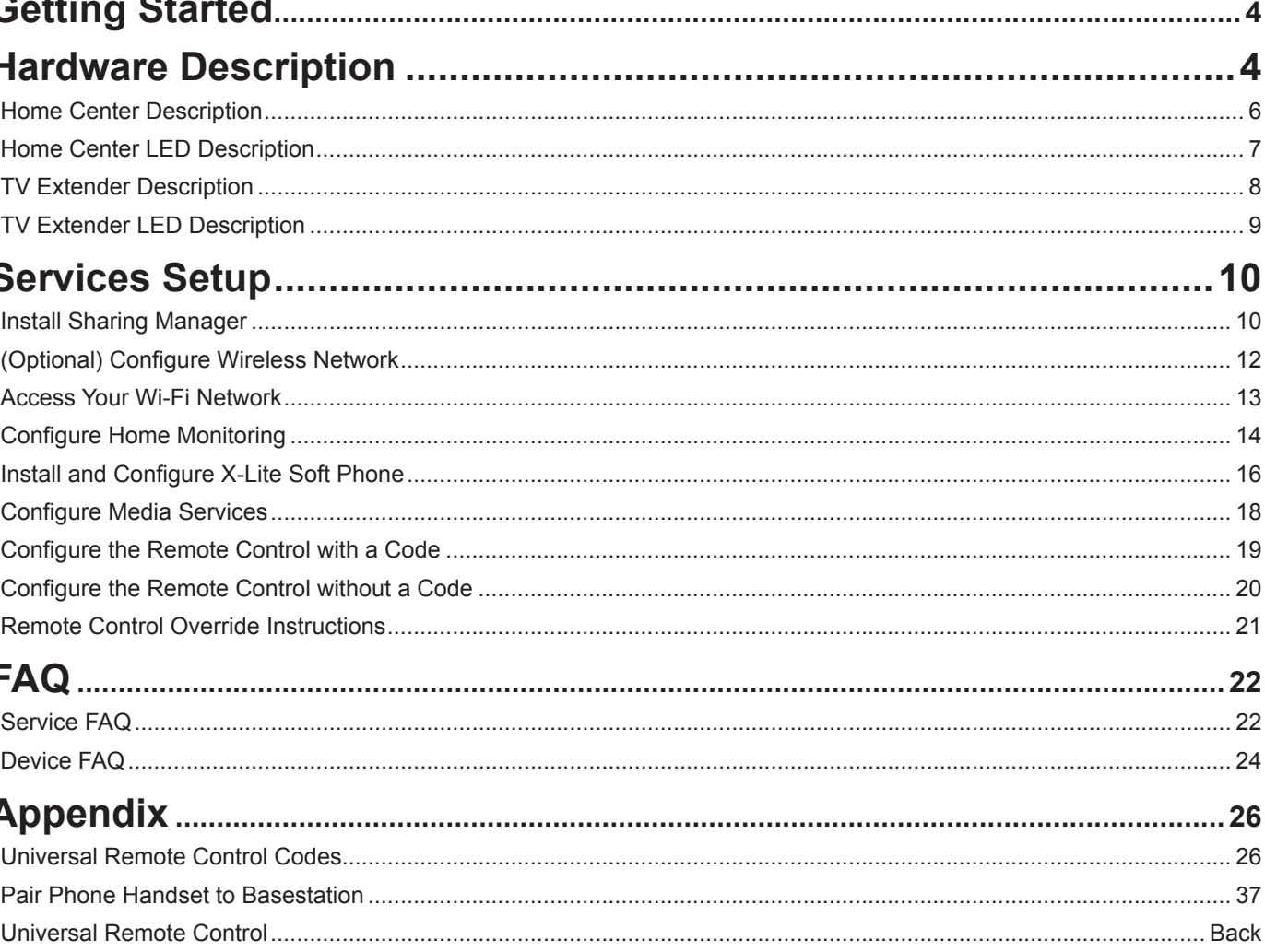

#### **Copyright**

Information and content contained in this document is Copyright © All Rights Reserved. Cover photos used under Creative Commons license: "Old Bakelite Phone" by Louise Docker; "Neon Cowboy" by Tracy Byrnes.

**PART # 001-00156-001**

This product incorporates copyright protection technology that is protected by U.S. patents and other intellectual property rights. Use of this copyright protection technology must be authorized by Rovi Corporation, and is intended for home and other limited viewing uses only unless otherwise authorized by Rovi Corporation. Reverse engineering or disassembly is prohibited.

This device is operation in 5.15 – 5.25GHz frequency range, then restricted in indoor use only.

The availability of some specific channels and / or operational frequency bands are country dependent and are firmware programmed at factory to match the intended destination. The firmware setting is not accessible by the end user.

This device is Master equipment, the transmission is disabled in the 5600-5650MHz band.

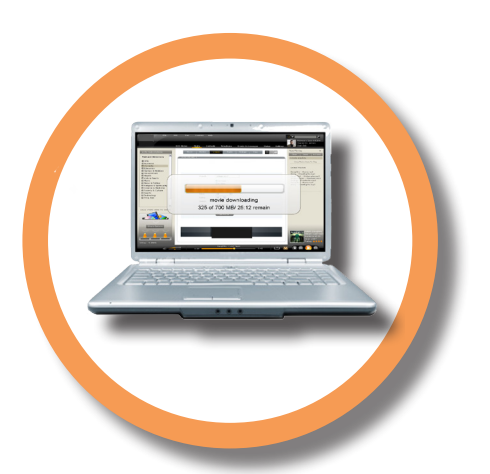

**Set up your Home Center.** The brains of your ROSsm services, the Home Center, is a router, manages your voice and media services, and contains a hard drive to store your files. Your Home Center connects all of your devices to your home network and the Internet. For more about installing your hardware, see the installation posters that came with your equipment.

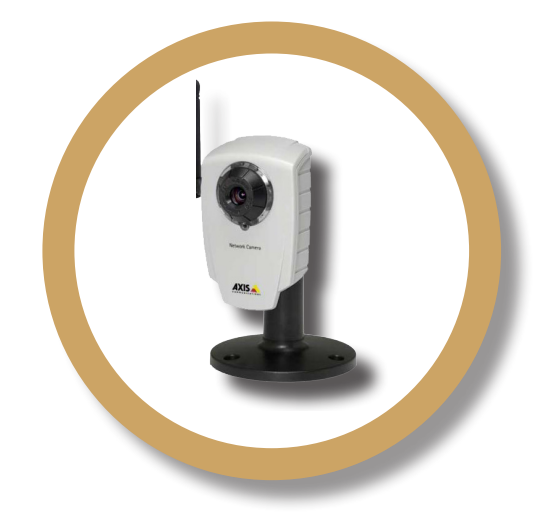

The ROS<sup>sm</sup> service is compatible with the Axis 207 W network cameras (netcams), and the list continues to grow. See the install sheet that came with your equipment.

#### **Set up home monitoring netcam.**

# **GETTING STARTED**

**Setup voice service for phone and PC**  application. Your ROS<sup>sm</sup> comes with a robust, fully featured voice service. See the phone installation sheet that came with your equipment and page 14 for information on setting up the X-Lite PC voice application.

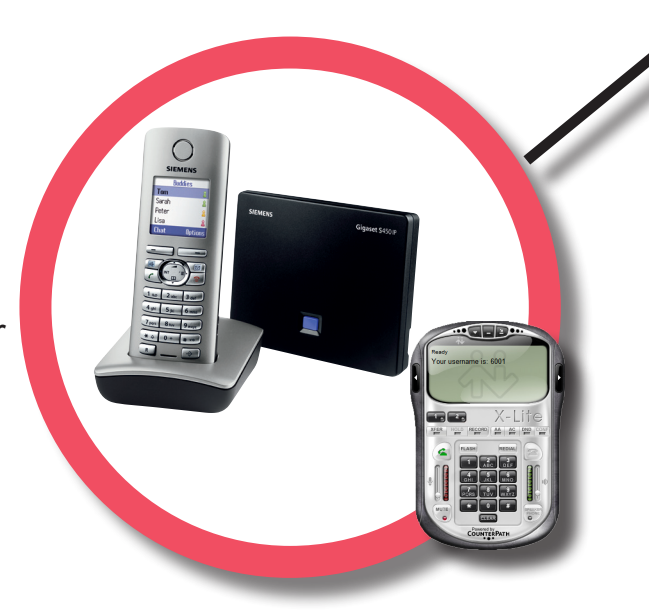

Power through simplicity. Designed to make it easy to stay connected, ROSsm brings it all together – from Internet TV & RadioTime radio, viewing pictures and video, playing personal music, to sharing your digital stuff with your friends and family. ROSsm brings peace of mind as well, allowing you access to your media, files, home monitoring features, and wireless camera feeds from any PC connected to the Internet using the same security most banks use.

**Setup your Wireless network.** The Home Center provides Wi-Fi access to the Internet for your computers and other network enabled devices. See the Reference Sheet that came with your service equipment for your Wi-Fi network name and password.

> **Install your TV Extender.** Your TV Extender, is a fully featured high definition media delivery system allowing you to access Video on Demand movies, YouTube videos, RadioTime Internet radio, your personal media, and more from your TV. See the installation posters that came with your equipment.

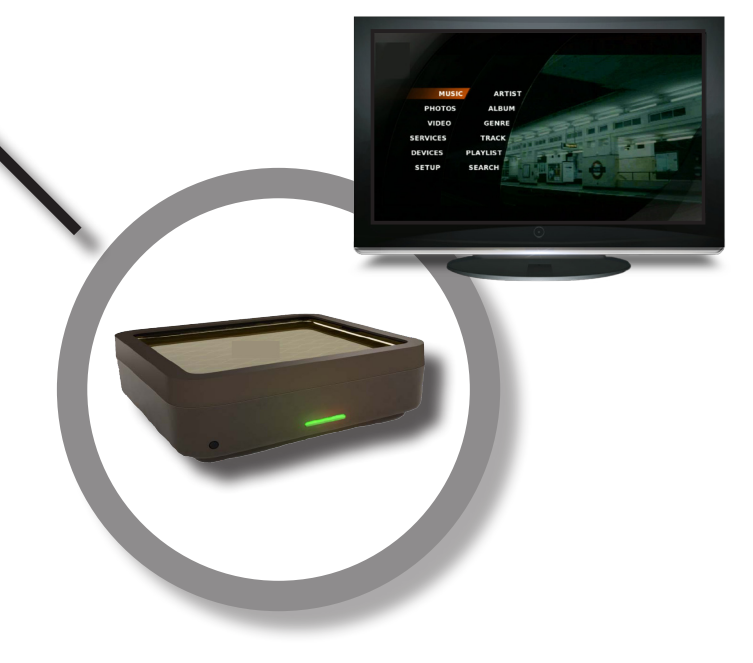

**Install the Sharing Manager.** Your ROSsm service includes a Windows PC application, Sharing Manager, so you can easily integrate your personal media (movies, music, and photos) with your ROSsm service. See page 10 for Sharing Manager installation and setup information.

> **Important**: Install your equipment in a clean, well-ventilated, indoor environment. Do not install your equipment in your attic or garage unless they are fully air conditioned. We strongly recommend that you use a surge protector with your service equipment.

**6 7**

# **HOME CENTER DESCRIPTION**

**Power port Plug the included AC power cord into an outlet.**

> **ETHERNET ports Plug your network enabled computers and devices into any port 1 through 4. Port 4 supports Gigabit Ethernet.**

**USB port Connect a supported USB device. For a list of supported devices, see the customer portal.**

 **eSATA Connect an eSATA hard drive for external storage.**

PRINCESS

#### **RESET**

**Press for 5 seconds to restart and 20 seconds to reset to factory settings.**

**PRESS TO CONNECT Press to connect your Home Center via wireless protected setup (WPS) to the TV Extender or other WPS enabled devices.**

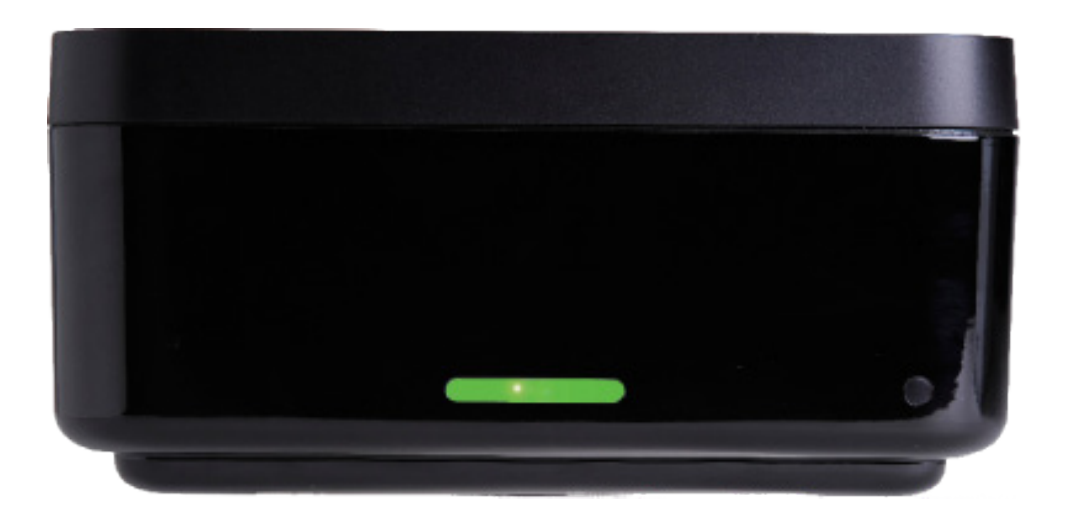

*What is the Home Center?* The brains of your ROS<sup>sm</sup> services, the ROS<sup>sm</sup> Home Center, or Home Center, is a router, manages your voice and media services, and contains a hard drive to store your files. Your Home Center connects all of your devices to your home network and the Internet, both wirelessly and using Ethernet cabling, delivering your ROS<sup>sm</sup> services and home media to all connected and enabled computers and devices.

> **INTERNET port Plug in Internet connection from service (modem).**

# **HOME CENTER LED DESCRIPTION**

### **iption**

first powered on, the LED is red during p. If the LED is red after activation, check Ethernet cabling.

**Red there is no Internet connection.** 

tes that the Home Center is attempting ion.

**Amber (solid)** Indicates service activation failed or that the **Press nnect** button was pressed.

tes the Home Center is activating.

tes the Home Center is activated and ional.

**The Home Center and TV Extender have status indication lights to let you know at a glance the status of your service during set up, activation, and usage.**

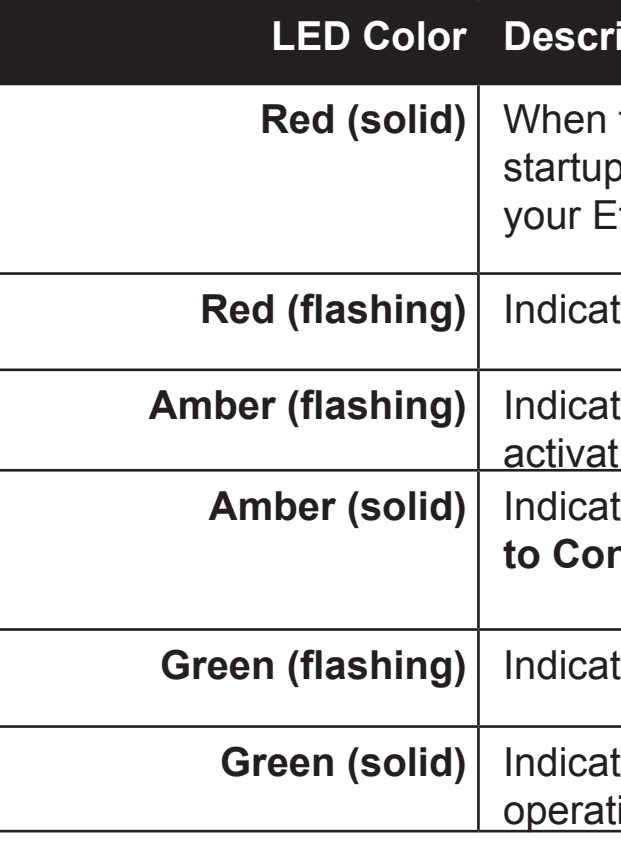

**8 9**

# **TV EXTENDER DESCRIPTION TV EXTENDER LED DESCRIPTION**

*What is the TV Extender?* The ROS<sup>sm</sup> Digital Media Adapter, or TV Extender, is a fully featured high definition media delivery system providing the TV interface for all ROSsm services and features. Designed to be video set top box (STB) independent, the ROS<sup>sm</sup> service displays on your TV on top of your current cable or satellite programming. The TV Extender supports HDMI and analog video inputs including a wide range of High Definition video resolutions: 480, 720, and 1080.

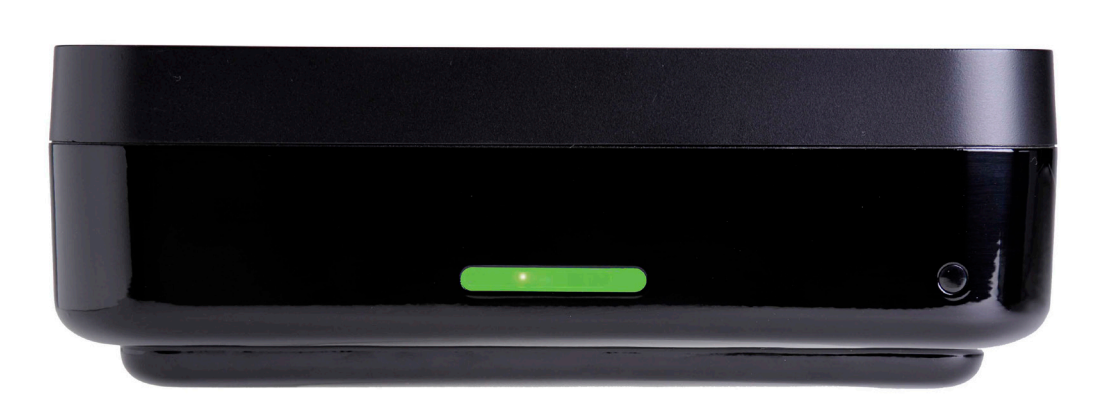

**The Home Center and TV Extender have status indication lights to let you know at a glance the status of your service during set up, activation, and usage. Note that the TV Extender lights flash when you press the remote buttons.**

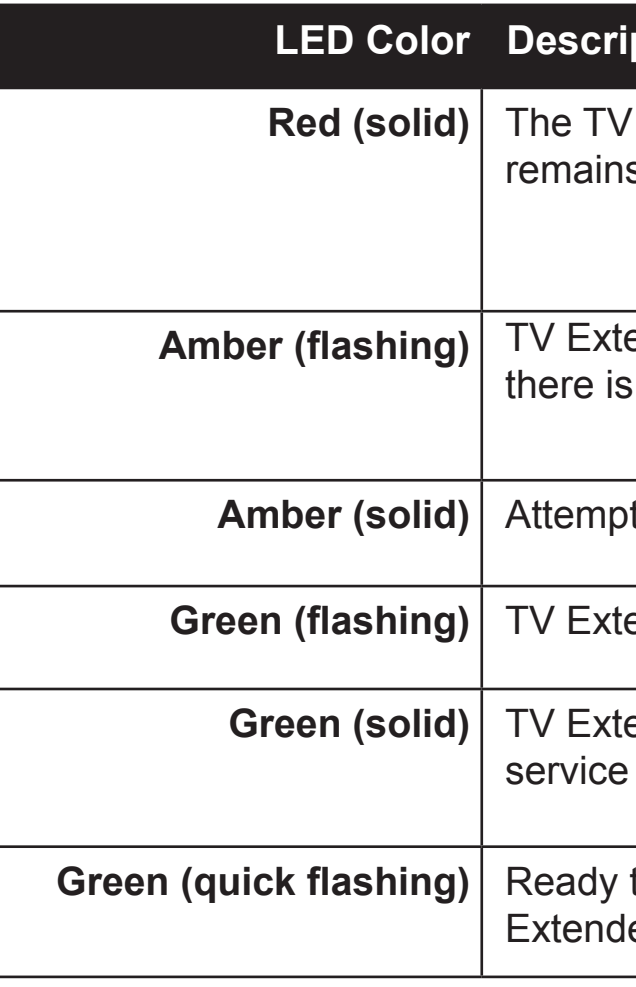

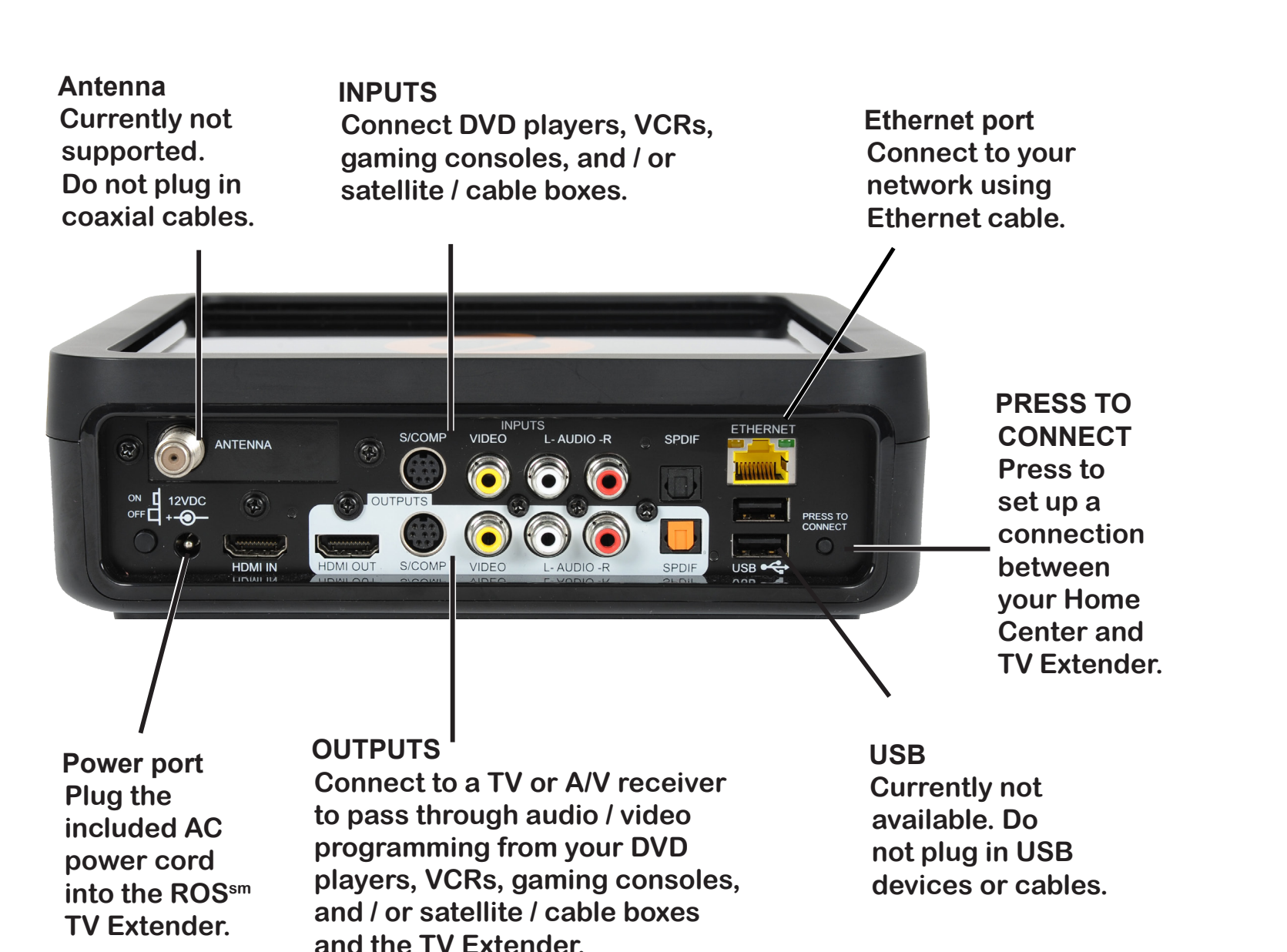

## **ption**

Extender LED is red during start up; if it s red, there is a service connectivity issue.

ender is connected to the Home Center, but a service problem.

ting Wi-Fi Protected Setup (WPS).

ender is connecting to the Home Center.

ender is connected to the Home Center and is available.

to press **Press to Connect** button on TV er and Home Center to connect for service.

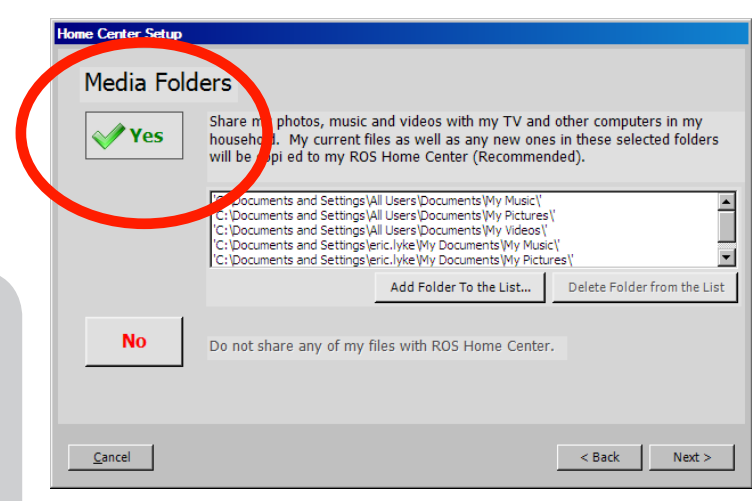

To take advantage of your Home Center media features including playing your music and viewing photos from your TV, you must first install the Sharing Manager application on your PC. The Sharing Manager automatically adds media to your Home Center so you can access media from anywhere in and out of your home using your TV Extender, PC, or other compatible device. Complete the following to install the Sharing Manager on your PC:

**SHM Figure 4: Installation** 

- **1** From your computer and connected directly to your ROSsm home network or LAN (not logged remotely), open an Internet browser and log into the Home Center web interface at http:// yourname.yourservice.com (SHM Figure 1).
- **2** In **Settings** > **Applications**, click the **Download Sharing Manager Application** link at the bottom left corner of the page (SHM Figure 2).
- **3** In the **File Download Security Warning** dialog box, click **Save**.
- **4** In the **Save As** window, browse to Desktop and click **Save**. The **Download Complete** dialog box displays.
- **5** Click **Close**. The Sharing Manager installer icon is now on your desktop (SHM Figure 3).
- **6** Run the Sharing Manager setup wizard by double-clicking the **SharingManagerSetup.exe** icon. If you receive a security warning dialog box, click **Run**. The **Sharing Manager** setup wizard opens (SHM Figure 4).
- **7** Enter your Home Center ID listed on your Welcome Letter in the following format **yourname.yourservice.com** with **admin** and **ros** for your user name and password.

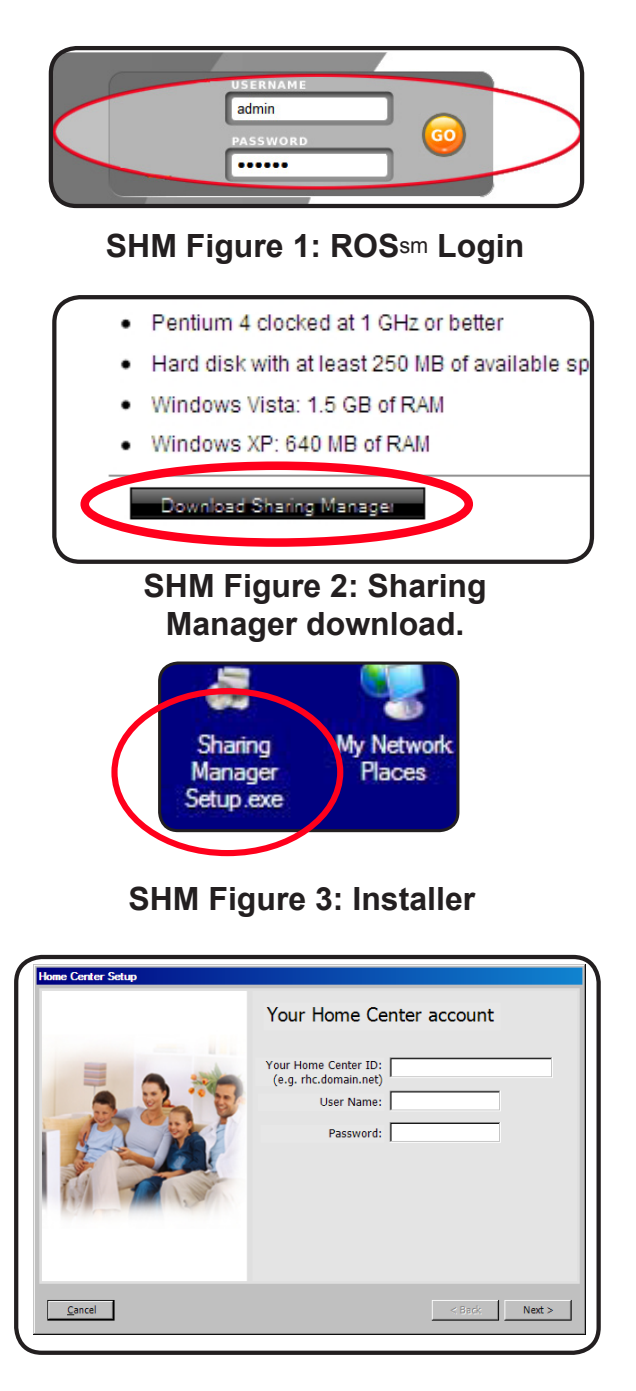

- **8** Select the folders you'd like the Sharing Manager to watch. Whenever you place media files that the Sharing Manager recognizes in these folders, it will automatically add them to the Home Center so that you can access them from your TV using a TV Extender or with other supported devices. Note that if you delete media from your computer it will also be deleted from the Home Center.
- 9 Once you've completed the wizard and you are logged in, the ROSsm Sharing Manager will open (SHM Figure 6). You can see your media files copied to the Home Center in the Event History field as it happens. You can access other features of the Home Center using the buttons in the Sharing Manager window.
- **NOTE**: Depending on how many files you have, it may take several minutes for the files to be copied to your Home Center.

**SHM Figure 5: Select your watched folders**

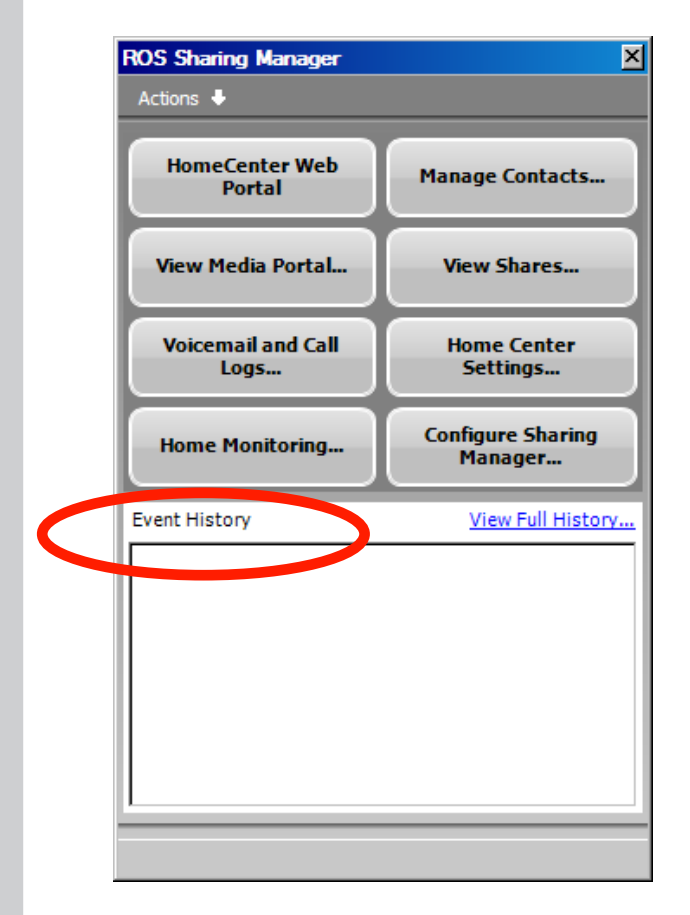

**SHM Figure 6: Log into the Sharing Manager**

**12 © COPYRIGHT 2006-2008 PRODEA SYSTEMS, INC. ALL RIGHTS RESERVED. © COPYRIGHT 2006-2008 PRODEA SYSTEMS, INC. ALL RIGHTS RESERVED. 13**

**IMPORTANT:** By default your wireless is enabled to 802.11 b/g, WPA-2 - AES+TKIP. Your Wi-Fi network name is the last 6 digits of your MAC address and the key is the serial number of your Home Center. See the Reference Card for more information on your default settings.

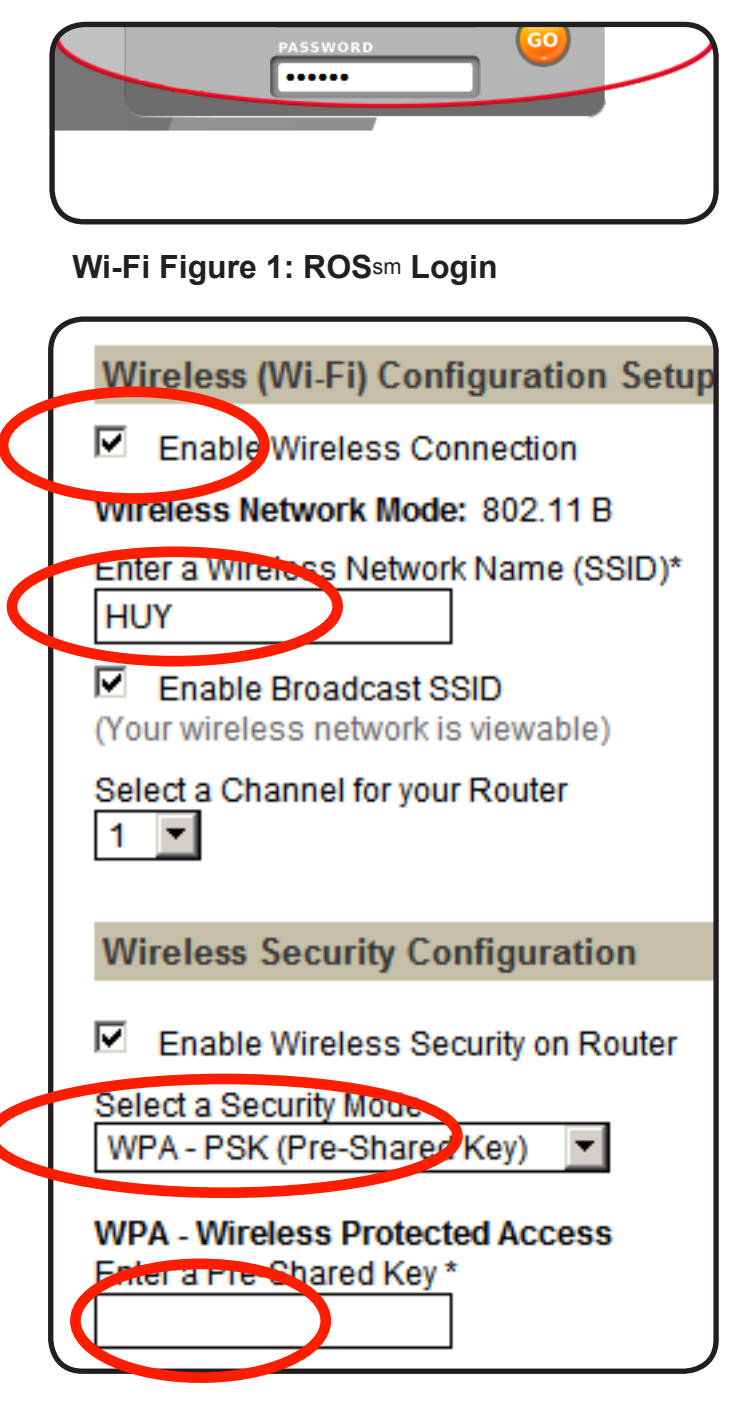

**Wi-Fi Figure 2: Wireless Settings Fields**

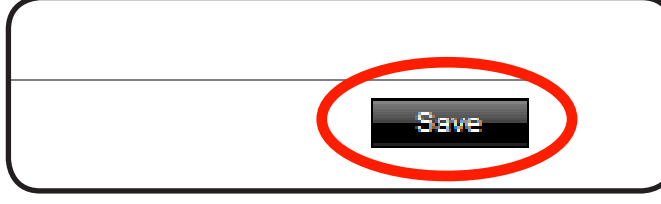

**Wi-Fi Figure 3: Click Save**

#### Your wireless (Wi-Fi) network is already configured. Complete the following to connect to

your new wireless (Wi-Fi) network.

**NOTE:** Only make changes if instructed while activating your ROS<sup>sm</sup> service or by your service provider.

- **1** On your PC, right-click the wireless icon in your system try (Wi-Fi figure 1) and select **View Available Networks**.
- **2** Select the wirless network listed on your Reference Card (Wi-Fi figure 2).
- **3** Enter the password listed on your reference card. You are now connected to the Home Center wireless network.

**NOTE:** Only change your default wireless information if you know what you are doing or are instructed by technical support as any changes to your network may affect your service.

- **1** On your computer, log into the ROSsm (Wi-Fi Figure 1) and select **SETTINGS** > **NETWORK > WIRELESS**
- **2** Check the **Enable Wireless Connection** check box (Wi-Fi Figure 2).
- **3** In the **Enter Wireless Network Name (SSID)** field, enter a wireless network name. Use a simple name containing no personal information or special characters, for example, "BILL" (Wi-Fi Figure 2).
- **4** If you have a current security setting such as WEP, WPA PSK, or WPA2 PSK, select it. Otherwise, select a security mode from the **Select a Security Mode** drop-down list (Wi-Fi Figure 2).
- **5** Enter a password containing at least nine characters and at least one number, for example "sparekey1". Use a password that is easy to remember, but not easily guessed by others (Wi-Fi Figure 2).
- **6** Click **Save**. The ROSsm wireless service is enabled (Wi-Fi Figure 3).

**TIP:** If you already have a wireless network, use your current network name and security setting (WPA or WEP) and the same password for an easier transition to ROSsm routing services.

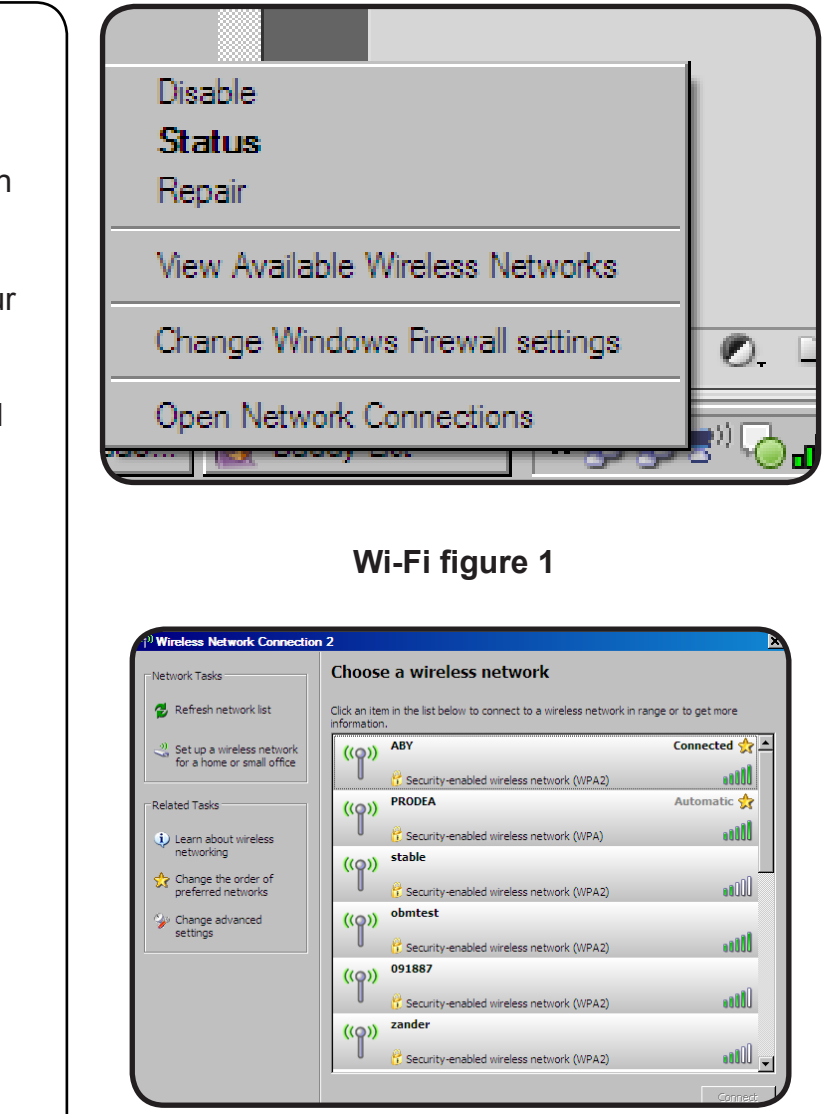

**Wi-Fi figure 2**

# **CONFIGURE HOME MONITORING**

With the Home Monitoring feature, you can view live netcams of your home and property from any location with Internet access. You can securely monitor your cameras while watching TV, while at work, or from an Internet café using your PC or your mobile phone. You can also schedule notifications and video or still shots to be sent to your phone or email account.

> **NOTE**: You must be a Home Monitoring subscriber to use this feature and have netcam(s) setup and configured.

In order to activate and change your home monitoring notification settings including phone numbers and email accounts to receive video and still images, complete the following:

- **1** Log into the Home Center and click Monitoring > Settings. (HM Figure 1).
- **2** In the System tab, set your Home Monitoring Mode, either Away or Home and select the cameras to be monitored under each mode, and then click Save. (HM Figure 3).
- **3** In the Passcode tab, set your 4 digit numeric passcode and click Save (HM Figure 4).
- **4** In the Phone Access tab, click **Phone/ SMS/MMS** and enter your phone information and notification settings.
- **5** Click Email and enter in the email account to receive notifications.
- **6** Click **Save**.

**HM Figure 2: Set your monitoring mode.**

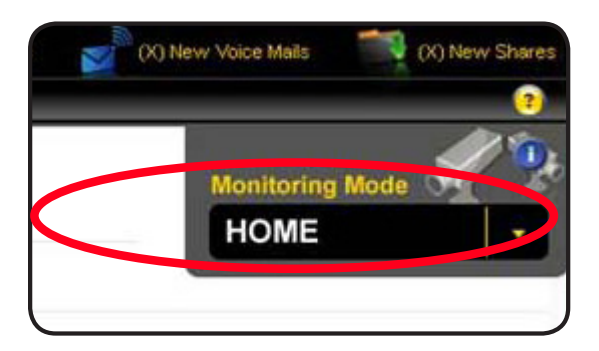

**HM Figure 3: Select Monitoring Mode**

- **7** To view Home Monitoring events, log into the Home Center and click Monitoring > Events.
- 8 In Events, you can scroll to view activity, used the calendar to select a day, or enter a search term to find a specific event (HM Figure 5).

**NOTE**: In order to view Home Monitoring events on your phone, your phone must have a web browser and an Internet connection.

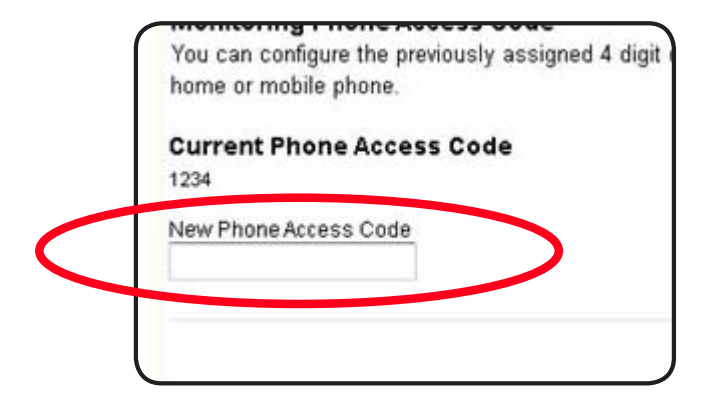

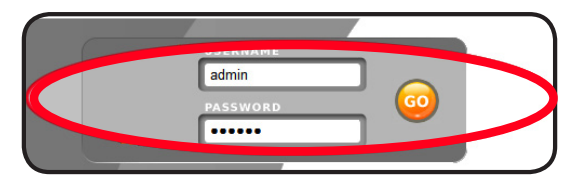

**HM Figure 1: ROS**sm **Login**

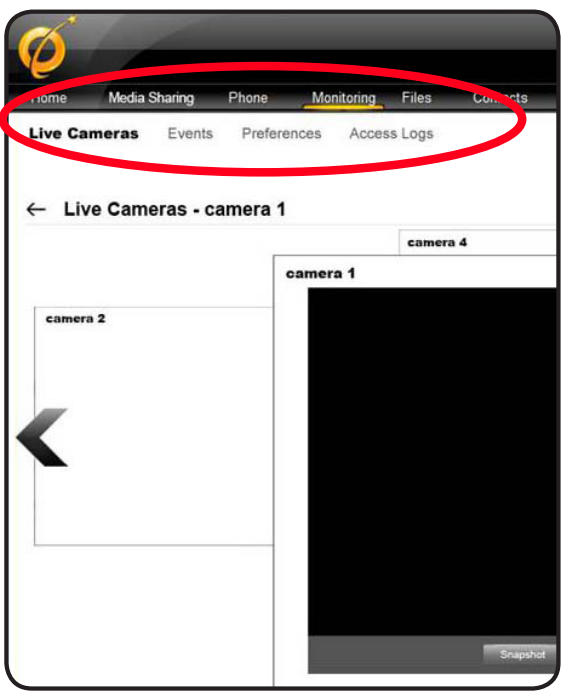

**HM Figure 5: View Events**

#### **HM Figure 4: Set your passcode**

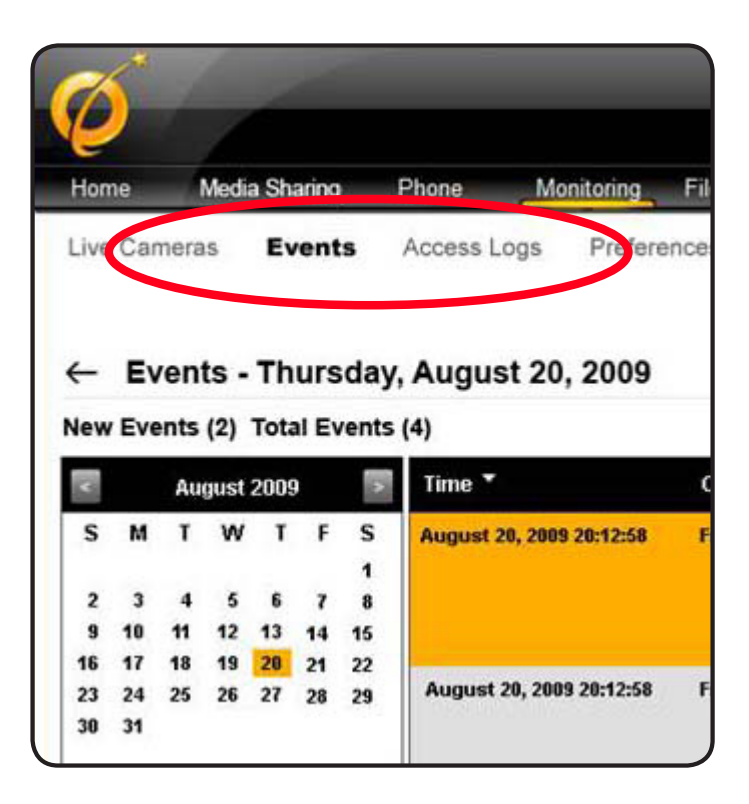

**Your ROS**sm **service must be activated and your computer connected to your home Home Center network to complete the following configuration.**

- **1** On your PC, download the X-Lite client from **http://www.counterpath.com/ xlite\_download.html** for Windows, accepting all the defaults, and install on your PC. The application window appears.
- **2** Log into the Home Center web interface with your user name and password (Softphone Figure 1).
- **3** In the top navigation bar, click **Settings** > **Voice Service**, click **Phone Lines**
- **4** Click **Add Extension**. (Softphone Figure 2) The Phone Setup-Add Extension window appears (Softphone Figure 3).
- **5** Note the extension number, the domain, and the password listed. You will need to enter this information into the X-Lite soft phone settings.
- **6** Right click on the X-Lite softphone and select **SIP Account Settings** (Softphone Figure 4) and click **Add...** (Softphone Figure 5).
- **7** Enter the following: 1) extension number in the **Display name**, **User name**, and **Authorization user name** fields, for example **6002**; 2) the automatically generated password listed on the Home Center web page in the **Password**  field; 3) domain in the **Domain** field, for example **yourname.voice.yourservice. com**; 4) under **Domain Proxy**, select **domain** (Softphone Figure 6).
- **9** Click **Apply** then **OK**. Click Close in the **SIP Accounts** window. Your extension number and "Ready" displays on the X-Lite application when setup is complete (Softphone Figure 7).

#### **Softphone Figure 2: Add Extension**

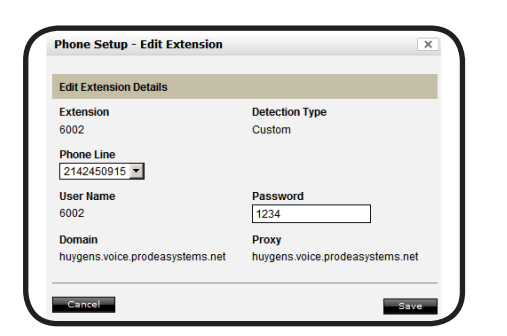

#### **Softphone Figure 3: Edit Extension**

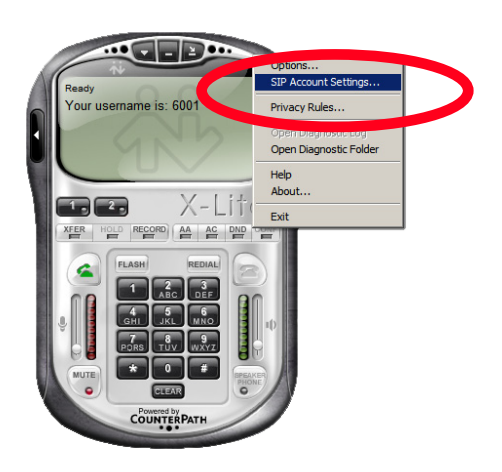

**Softphone Figure 7: X-Lite Softphone**

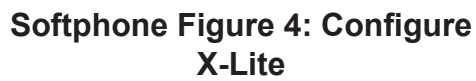

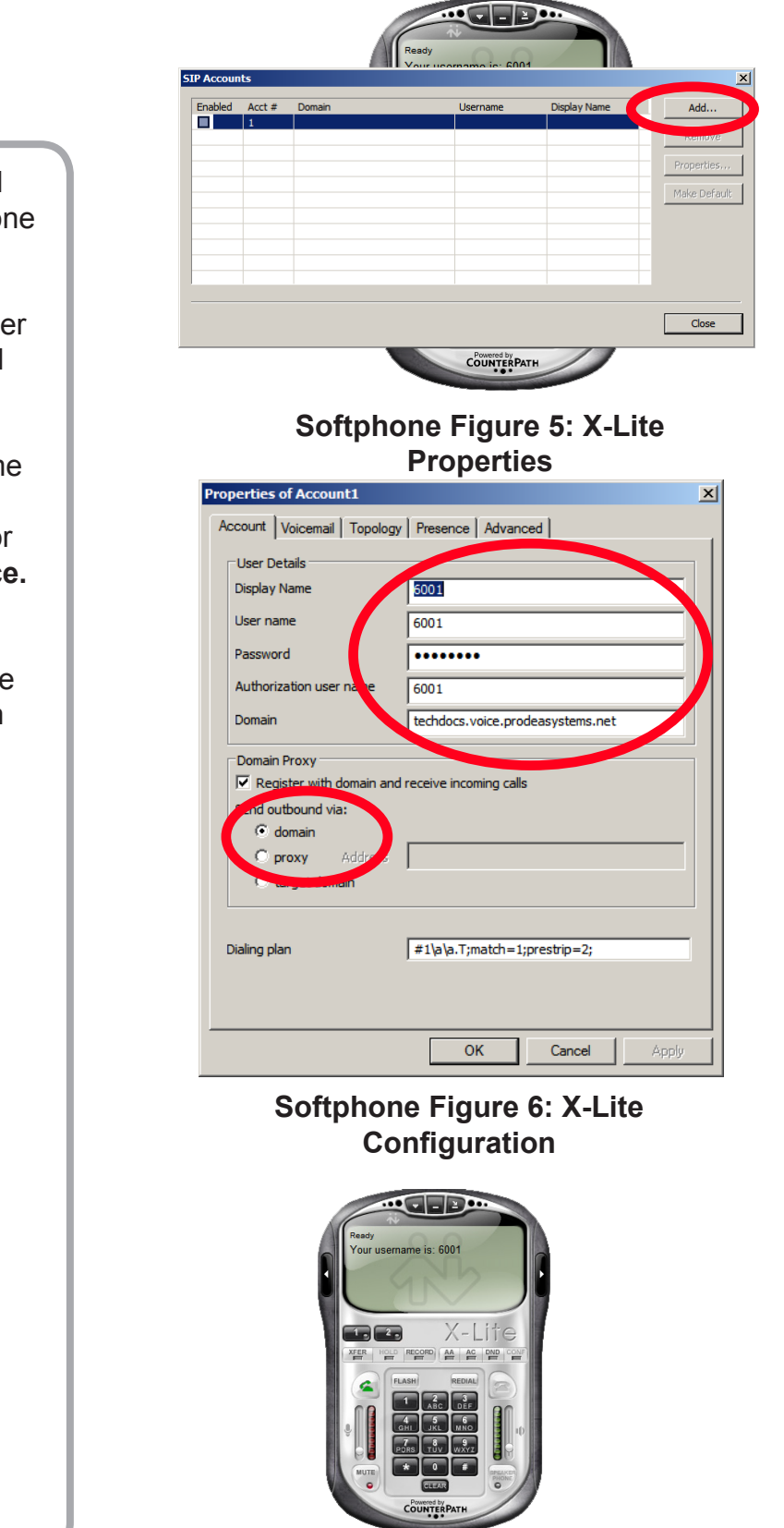

Use your voice services from your PC, whether in your home or on the road. All you need is a computer with an Internet connection and a microphone and speaker or headset.

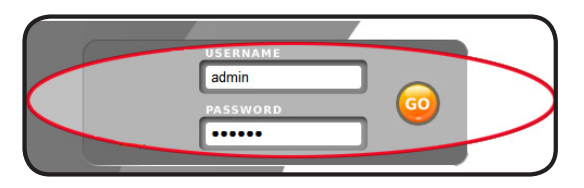

#### **Softphone Figure 1: ROS**sm **Login**

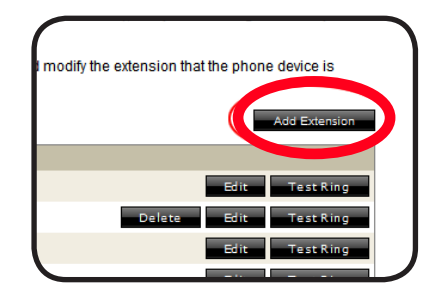

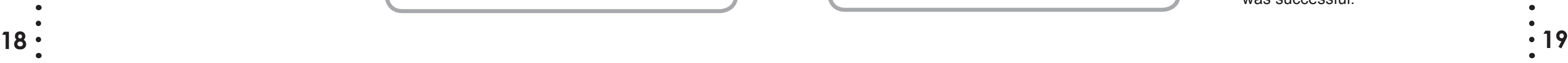

# **CONFIGURE MEDIA SERVICES**

You can access RadioTime and YouTube without entering account information, but to see your favorites and saved channels, you will need to enter your account information. Once your account is created, complete the following procedure to validate and save your account information (user name and password) on the Home Center.

**Media Figure 2: Media Account**

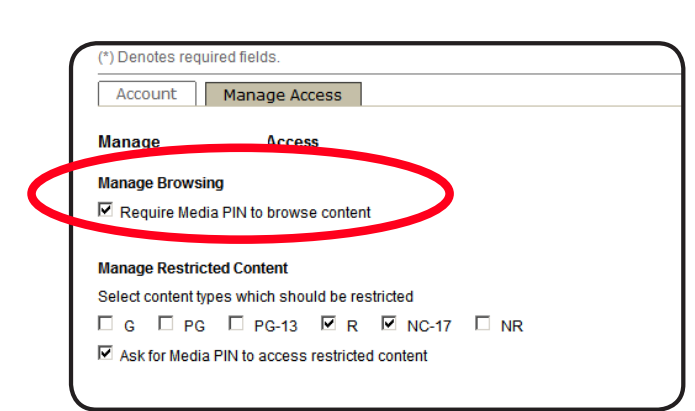

**Media Figure 3: Media Pin**

**NOTE:** If you change your user name and password on the services web site, you must make account changes on the Home Center as well.

- **1** On your PC, log into the Home Center (Media Figure 1).
- **2** Select a media service.
- **3** Enter your service user name and password and click **SAVE**. The account information is validated. If the user name and password entered on the Home Center do not match those that on the service's web site, an error message displays. Re-enter the user name and password and click Validate Account again.
- **4** Follow the same procedure for each media service as needed. Note that if you log into any of your services web sites and change your user name or password, you must re-enter this information on the Home Center.
- **5** By default the media access pin to restrict content is disabled. To enable the media access PIN, select the **Manage Access** tab and check the **Require Media PIN to browse content**  check box (Media Figure 3).
- **6** To change the 4 digit media pin used to control access to media services, click **Media Pin** and enter four numbers.
- **7** Click **Save** (Media Figure 4).

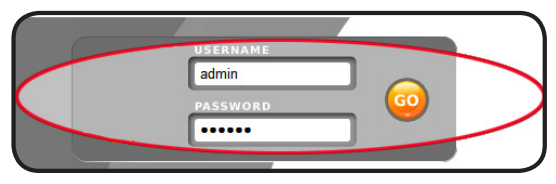

**Media Figure 1: ROS**sm **Login**

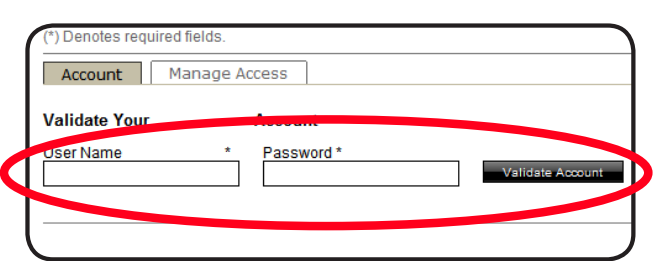

# **CONFIGURE TV Extender REMOTE WITH CODES**

- **1** Refer to the Remote Control Codes starting in the back of this document and find your TV or device code (for newer televisions, start at the end of the list of codes for your brand and work backwards). If more than one code is available, use the first 4-digit code listed. If your device is newer, use the last code listed and work backward through the list.
- **2** Turn on your TV or device that you want to use with the TV Extender remote. For this procedure, we will use TV as an example but this same process will work with any supported device.
- **3** On the remote, press and hold the **TV**  button and the **OK** button (Remote Figure 1).
- **4** Release both buttons. All four **MODE** buttons (**ROS**sm**, AUX, TV**, and **STB**) blink twice
- **5** Enter the 4-digit code for your TV. The **TV** button blinks three times (Remote Figure 2).
- **6** To make sure that this is the correct code, point the remote at your TV and press the **Power** button. If the TV turns off, you have successfully programmed the remote. If the TV does not turn off, repeat this procedure using the next code listed for your TV. If you can turn the TV on and off, but some of the remote buttons do not operate the TV as you would expect, try using the next code listed for your TV.

**NOTE:** For more information about your remote, see the back of this Install Guide.

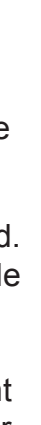

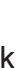

Your ROSsm TV Extender remote is automatically programmed to operate the TV Extender. You can program this remote to operate up to three additional devices like a DVD player, cable or satellite receiver, or television. This procedure describes how to program the remote control by entering a specific code for your device. The following steps describe how to program the remote for a TV, using the TV button. For other devices such as a cable or satellite receiver or DVD player, follow the same steps, but use the STB or AUX button instead of the TV button.

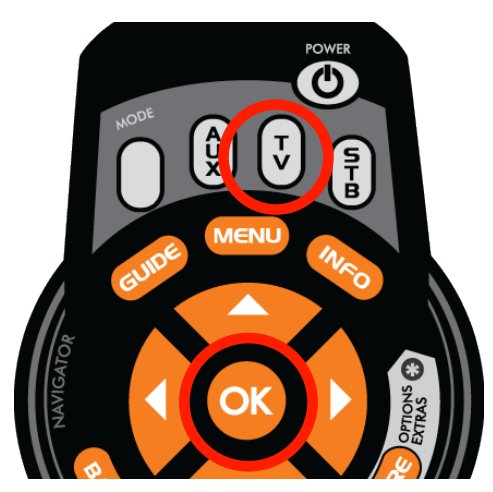

**Remote Figure 1: Select the device and OK buttons**

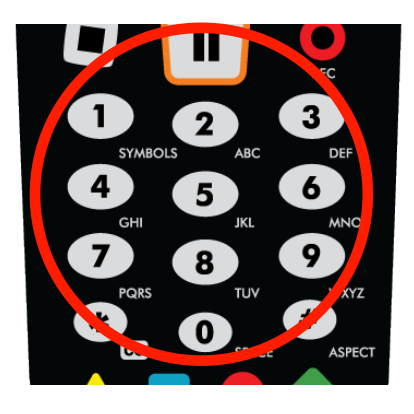

**Remote Figure 2: Code Entry**

To reset your remote:

Press and hold the ROSsm key. While holding down the ROSsm key, press OK. Release both keys. The device keys blink twice. Press 9 - 0 - 0. The ROSsm key blinks three times to indicate that the reset was successful.

- **1** Turn on your **TV** or device. For this procedure, we will use TV as an example but this process works with any supported device. Follow the same steps, but use the **STB** or **AUX** button instead of the **TV** button.
- **2** On the remote, press and hold the **TV**  button and the **OK** button (Remote Figure 3).
- **3** Release both buttons. All four **MODE** buttons (**ROS**sm**, AUX, TV**, and **STB**) blink twice.
- **4** Enter the numbers 9-2-2 (Remote Figure 4).
- **5** Point the remote at the TV.
- **6** Press and hold the **PLAY** button. The device button lights up every time a new code is tried. The TV or device turns off when you have found the right code. The remote tries the most common codes first. If the TV or device goes off but you didn't release the **Play** button fast enough to catch the code, press **Rewind** to go back to the previous code. When you have tried all the codes stored in the remote, the entire remote flashes twice and returns to normal operation. You can exit the program at any time by pressing **EXIT**.

You can program this remote to operate up to three additional devices such as a DVD player, cable or satellite receiver, or television. This procedure describes how to program the remote control by searching through all of the stored codes for your device's code.

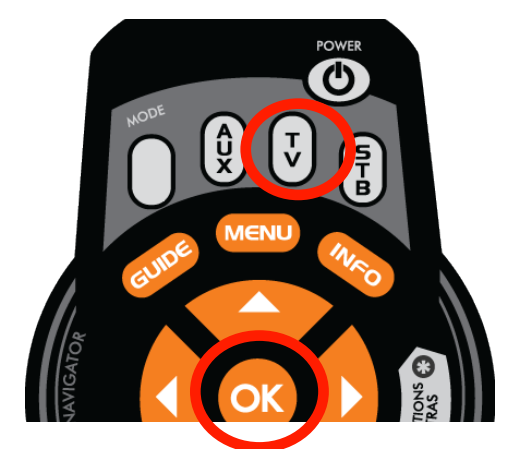

**Remote Figure 3: Press the device and OK buttons**

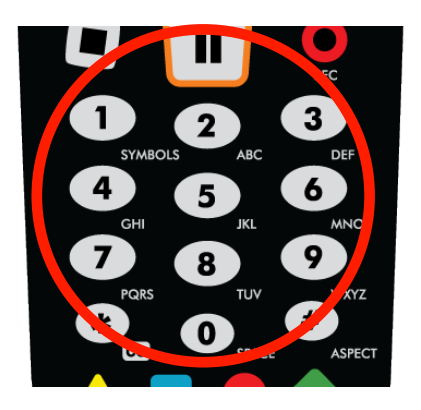

**Remote Figure 4: Enter 9-2-2**

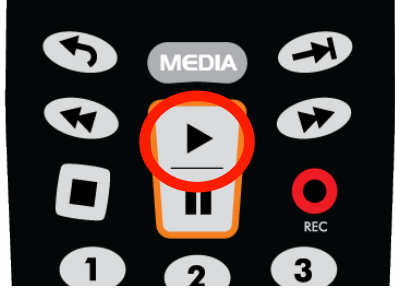

**Remote Figure 5: Press and hold Play**

# **TV Extender REMOTE OVERRIDE INSTRUCTIONS**

- **1** Using your **ROS**sm remote control, press and hold the **ROS**sm and **OK** buttons.
- **2** Release both the **ROS**sm and **OK** buttons. The buttons blink twice.
- **3** Enter the setup code for the function reassignment (see below). The **ROS**sm button blinks twice.
	- Volume reassignment code: **9 5 – 5**. By default the volume control passes through to your television, so when you press the volume button the volume is lowered at your television. Use this assignment code to configure another device to control the volume.
	- Channel reassignment code: **9 6 6**. By default the channel control is passed through to the television. Use this assignment code to configure another device to control the channels.
	- Power reassignment code: **9 7 7**. You can set the **Power** button to turn on and off one or more devices simultaneously.
- **4** Press the device button (**ROS**sm, **TV**, **STB** and **AUX**) that you want to control the function.

# Complete the following process to change the default remote control settings for volume,

channel, and / or power functions so that these functions will always be controlled by specific devices.

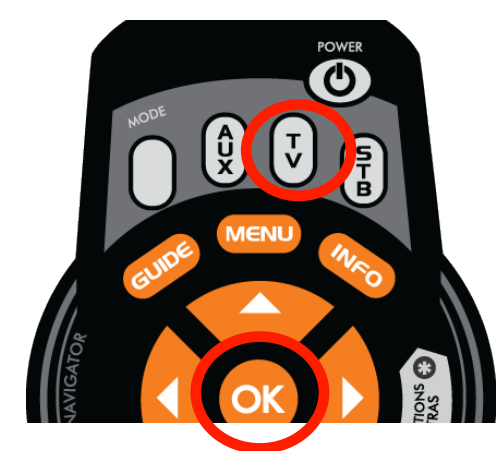

**Remote Figure 3: Press the device and OK buttons**

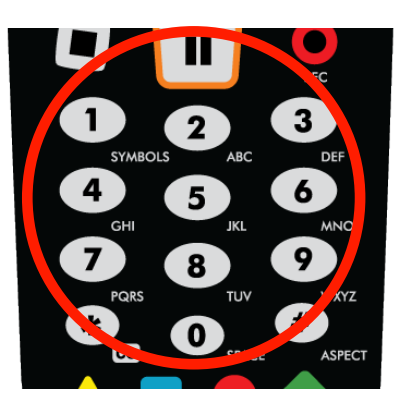

**Remote Figure 4: Enter 9-2-2**

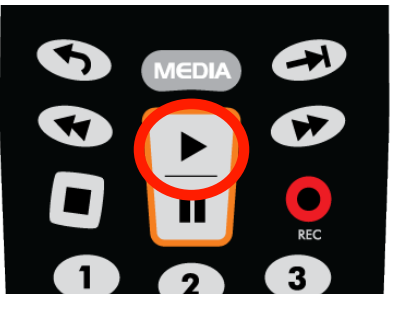

**Remote Figure 5: Click Play**

**NOTE:** To reset your remote to factory settings, press and hold the **ROS**sm key. While holding it down, press **OK**. Release both keys. The device keys blink twice.

Press 9 - 0 - 0. The **ROS**sm key blinks three times to indicate that the reset was successful.

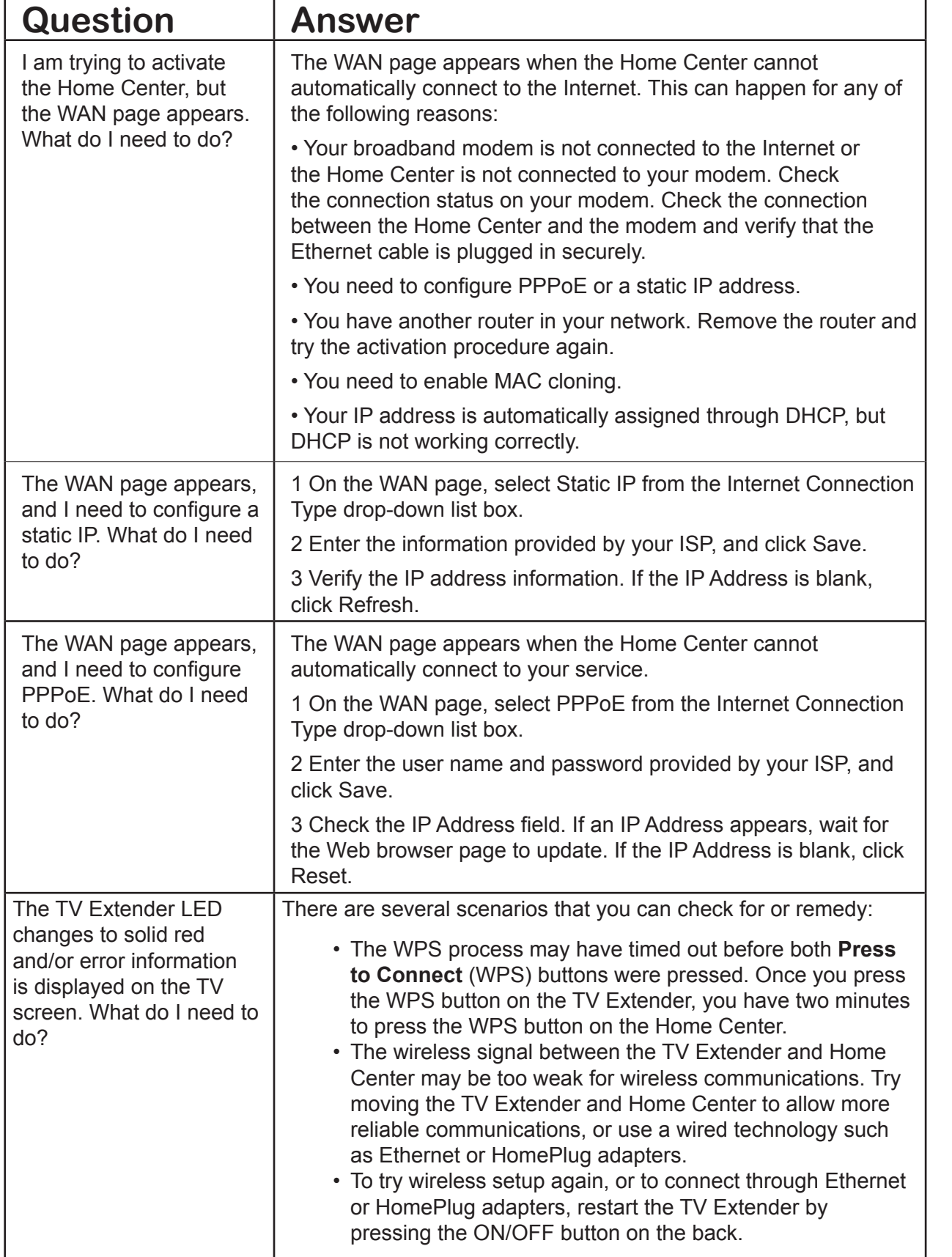

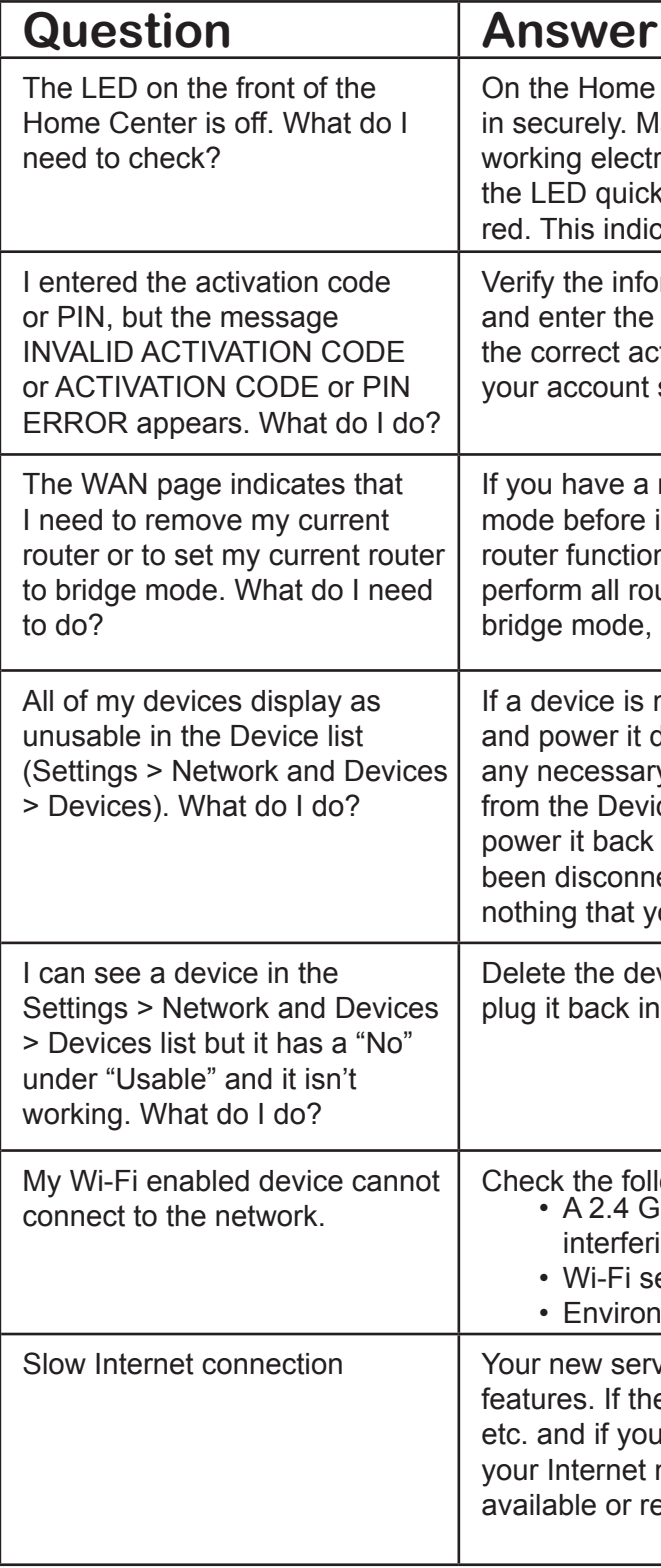

**NOTE:** For more information on troubleshooting your Internet connection, see your Internet service provider documentation.

Center, verify that all of the cables are plugged lake sure that the power adapter is plugged into a rical outlet. When the Home Center is plugged in, kly flashes several colors and then changes to solid cates that the Home Center is starting up.

ormation you received from your service provider activation code again. If you know you are using tivation code, then login to the web portal to verify status.

modem-router combination, you must turn on bridge installing the Home Center. This makes the modemn as a modem only, so that the Home Center can uter functions. For information about turning on review the documentation provided with your router.

not working then delete the device from the list down (unplug and plug it back in). Then perform y configuration steps. Or delete all of the devices ice list and then power down the Home Center and  $\mu$  up (unplug and plug it back in). A device that has ected may still display in the Device list, but there is ou need to do.

vice from the list and power it down (unplug and n). Then perform any necessary configuration steps.

llowing:<br>3Hz device such as a phone or microwave may be ing with your Internet enabled device. ettings may not be supported nmental interference

vice requires Internet bandwidth for many of its ere is heavy service usage, from movie downloads, I have a low broadband speed connection (<1MB), may be slowed. You can wait until bandwidth is equest faster Internet service from your ISP.

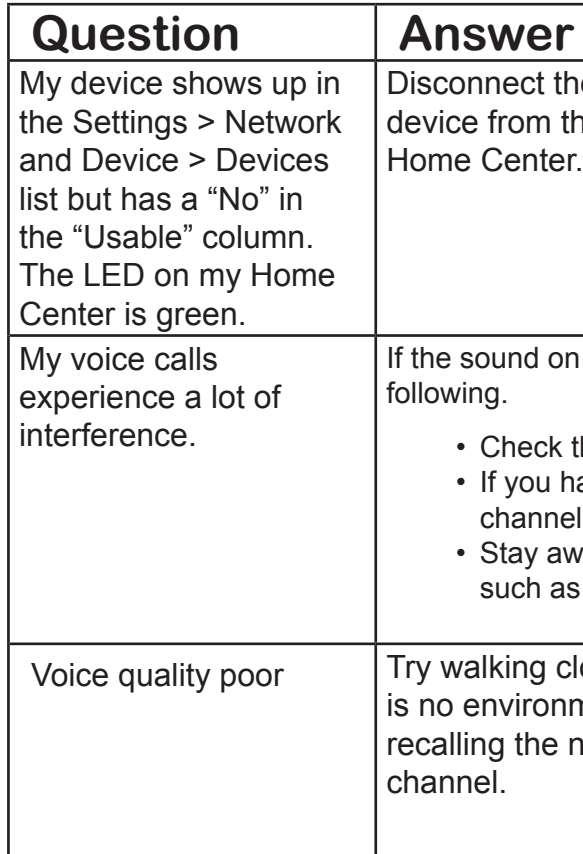

ne device from the Home Center and delete the he device list. Then reconnect the device to the

If your phone receives a lot of interference, try the

- the connections on your equipment.
- ave a cordless phone, try changing your phone's l to regain service.
- vay from anything that may be causing interference, s a microwave oven.

loser to the basestation or make sure there mental interference. If the issue persists, try number. If applicable, try changing your phone's

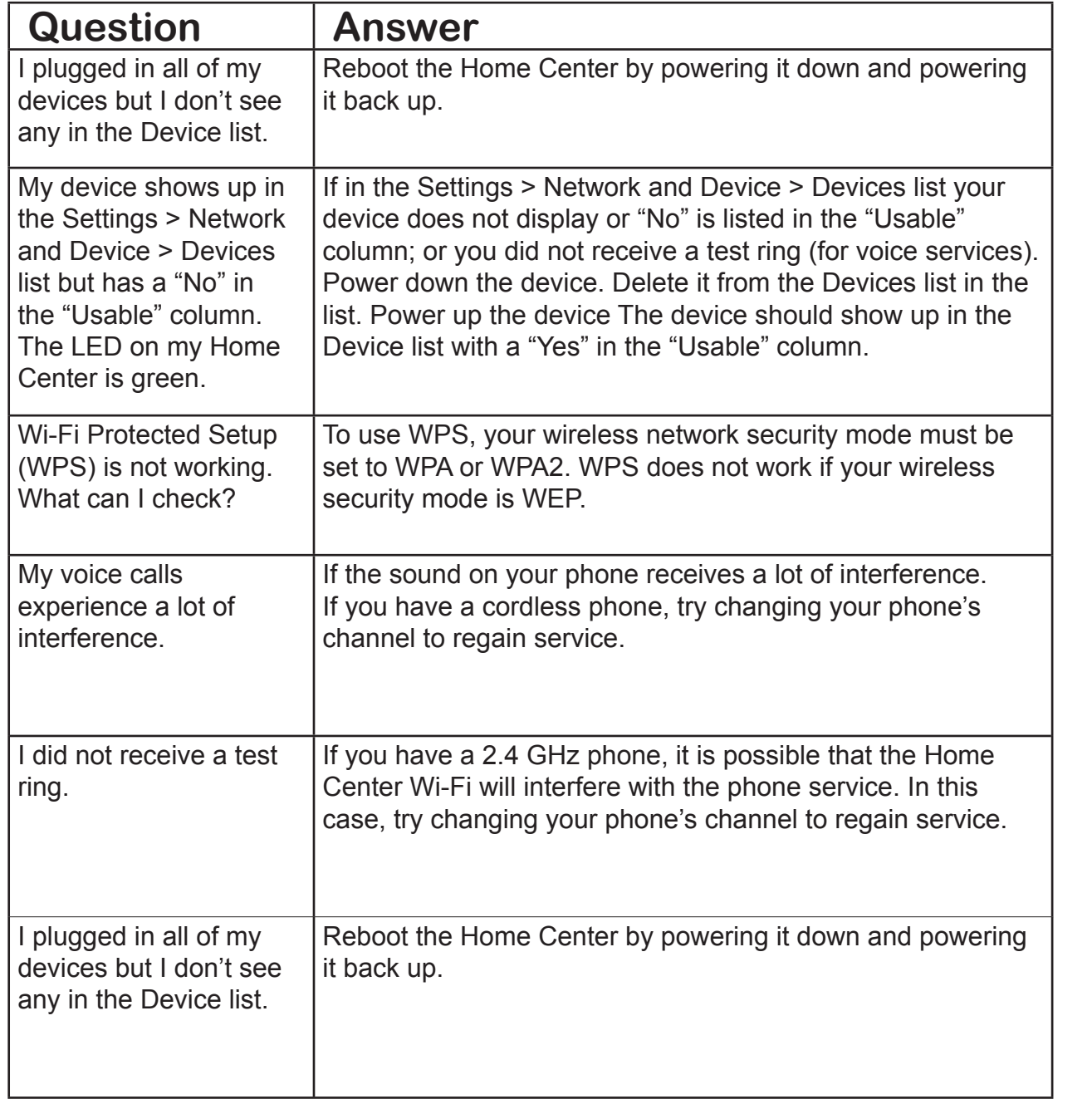

# **26 © COPYRIGHT 2006-2008 PRODEA SYSTEMS, INC. ALL RIGHTS RESERVED. © COPYRIGHT 2006-2008 PRODEA SYSTEMS, INC. ALL RIGHTS RESERVED. 27**

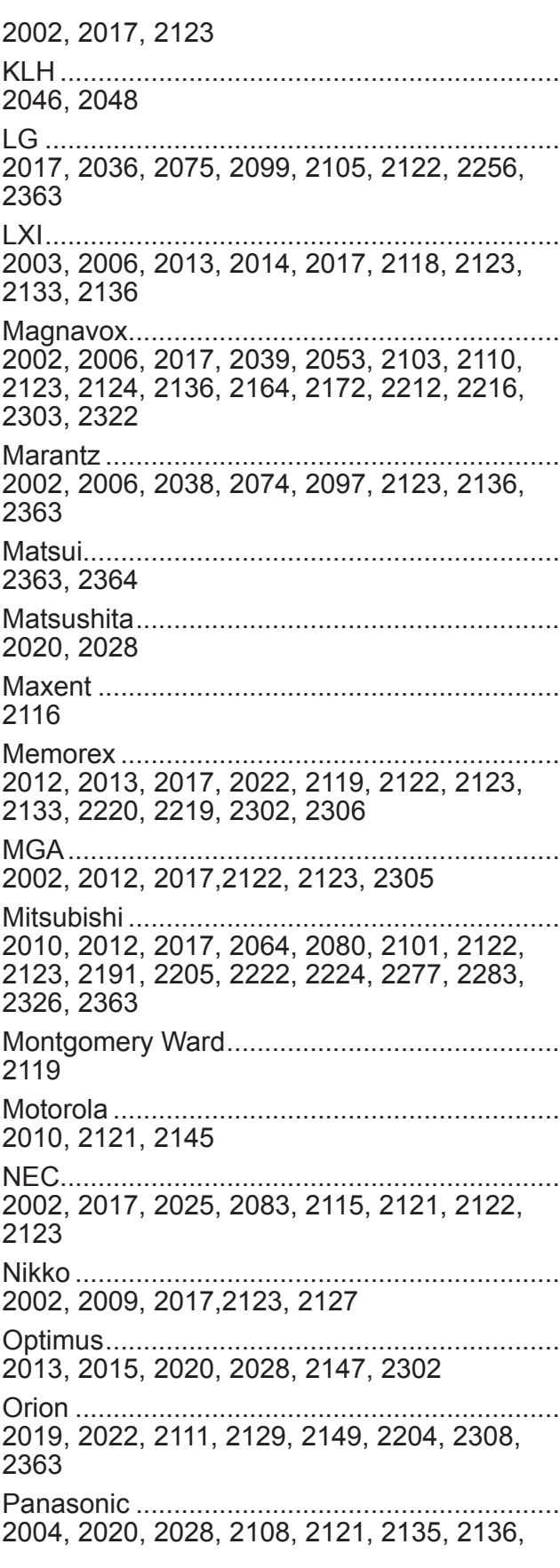

2154, 2156, 2166, 2173, 2177, 2179, 2181, 2184, 2195, 2200, 2206, 2218, 2223, 2225, 2226, 2235, 2242, 2245, 2259, 2262, 2284, 2292, 2297, 2299, 2302, 2313, 2319, 2320, 2321, 2327, 2363 Penney............................................................. 2002, 2003, 2004, 2007, 2014, 2017, 2106, 2305, 2306 Philco ............................................................... 2002, 2006, 2121, 2122, 2123, 2124, 2126, 2136, 2220, 2363 Philips............................................................... 2006, 2035, 2097, 2110, 2121, 2124, 2126, 2136, 2158, 2161, 2176, 2183, 2187, 2199, 2209, 2227, 2231, 2316, 2339, 2362, 2363, 2364, 2365 Philips Magnavox............................................. 2158, 2164, 2183, 2187, 2209, 2339 Pioneer............................................................. 2015, 2031, 2079, 2123, 2147, 2221, 2228, 2267, 2273, 2286, 2363 Polaroid............................................................ 2046, 2078, 2251, 2366 Pulsar............................................................... 2001, 2017, 2142 Quasar ............................................................. 2004, 2020, 2028, 2121, 2135, 2302, 2313 RadioShack...................................................... 2002, 2003, 2013, 2017, 2018, 2133, 2303, 2363 RadioShack/Realistic ....................................... 2017, 2118, 2123, 2126, 2130, 2133, 2139, 2143, 2144 Radiola............................................................. 2362, 2363, 2364, 2365 RCA.................................................................. 2003, 2008, 2017, 2031, 2091, 2096, 2100, 2106, 2109, 2112, 2118, 2121, 2122, 2123, 2152, 2163, 2198, 2202, 2232, 2237, 2288, 2291, 2305, 2315, 2317, 2326 Realistic............................................................ 2002, 2013, 2017, 2018, 2133 Runco............................................................... 001, 2002, 2025, 2026, 2142 Sampo.............................................................. 2002, 2017, 2116, 2123, 2143, 2144 Samsung.......................................................... 2002, 2007, 2017, 2037, 2047, 2055, 2057,

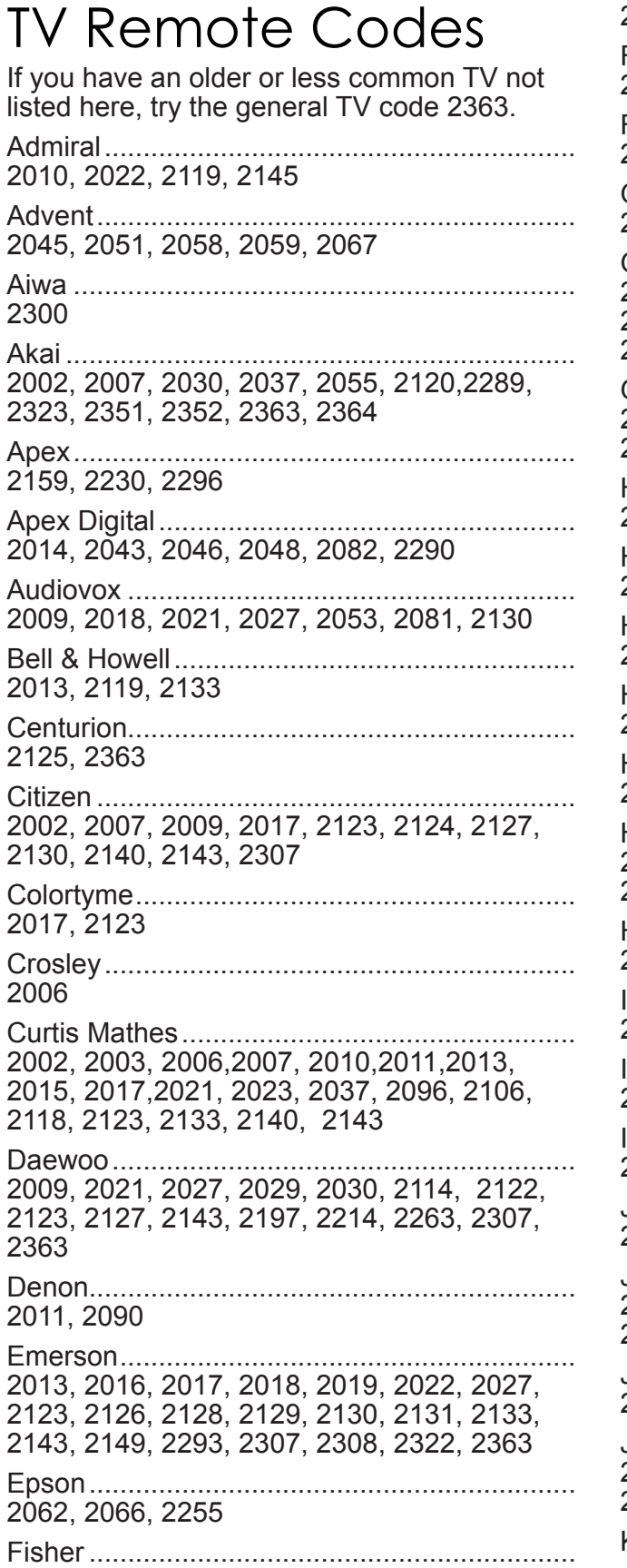

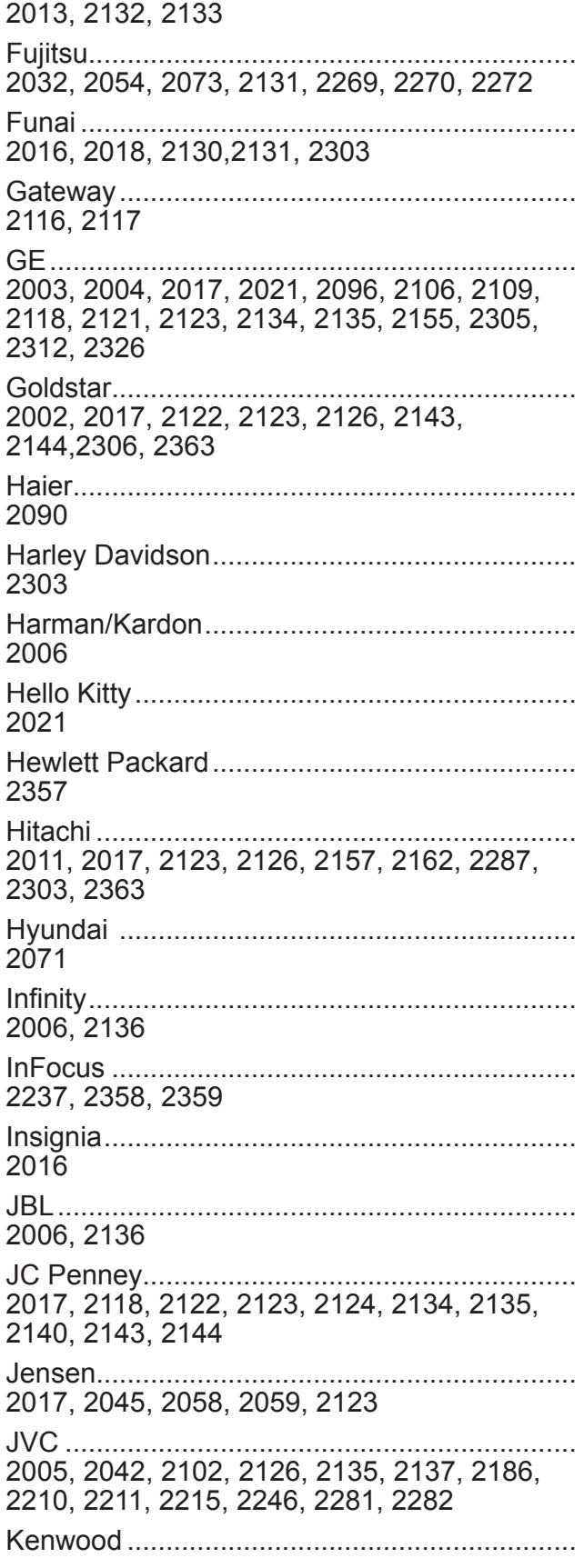

For newer televisions, start at the end of the list of codes for your brand and work backwards. Additional codes for all supported devices are listed in the online help.

2092, 2122, 2123, 2126, 2140, 2143, 2144, 2174, 2208, 2240, 2241, 2247, 2248, 2258, 2266, 2279, 2309, 2363, 2364 Sansui .............................................................. 2022, 2149, 2165, 2204, 2289, 2303, 2308, 2363 Sanyo............................................................... 2013, 2017, 2052, 2088, 2132, 2133, 2305 Scott................................................................. 2017, 2018, 2019, 2123, 2126, 2129, 2130, 2131, 2354 Sears................................................................ 2003, 2006, 2013, 2014, 2016, 2017, 2118, 2123, 2131, 2132, 2133, 2137, 2148, 2303, 2306 Sharp................................................................ 2010, 2017, 2024, 2033, 2034, 2072, 2123, 2126, 2139, 2143, 2145, 2189, 2234, 2238, 2244, 2249, 2253, 2310, 2326 Sony................................................................. 2000, 2063, 2094, 2120,2167, 2185, 2193, 2217, 2229, 2236, 2239, 2254, 2260, 2261, 2265, 2285, 2303 Soundesign ...................................................... 2017, 2018, 2123, 2124, 2130, 2131 Sylvania............................................................ 2002, 2006, 2016, 2017, 2123, 2124, 2136, 2160, 2209, 2213, 2219, 2250, 2271, 2293, 2298, 2301, 2314, 2322, 2325, 2333, 2339, 2340, 2341, 2349, 2350 Symphonic ....................................................... 2016, 2018, 2128, 2130, 2148, 2180, 2303 Tandy................................................................ 2010, 2145 Tatung .............................................................. 2117, 2121, 2363 Technics ........................................................... 2004, 2020, 2135 Toshiba............................................................. 2007, 2013, 2014, 2028, 2061, 2069, 2095, 2098, 2104, 2105, 2107, 2113, 2115, 2133, 2140, 2141, 2168, 2169, 2170, 2171, 2175, 2178, 2182, 2188, 2190, 2194, 2196, 2201, 2203, 2207, 2257, 2275, 2276, 2278, 2280, 2289, 2294, 2295, 2311, 2318, 2324 Viewsonic ......................................................... 2076, 2077, 2084, 2116, 2252, 2264, 2374 Vizio ................................................................. 2077, 2084, 2117, 2368, 2369, 2374 Wards ..............................................................

2002, 2006, 2017, 2079, 2098, 2118, 2119,

2122, 2123, 2128, 2131, 2134, 2136, 2139 Westinghouse .................................................. 2000, 2021, 2084, 2087, 2374 White Westinghouse ........................................ 2022, 2027, 2363

Yamaha............................................................

2002, 2017, 2049, 2062, 2065, 2122, 2123

Zenith ............................................................... 2001, 2009, 2017, 2022, 2105, 2119, 2142, 2151, 2153, 2192, 2233, 2268, 2274, 2303, 2308

# Codes for Satellite and Cable Box

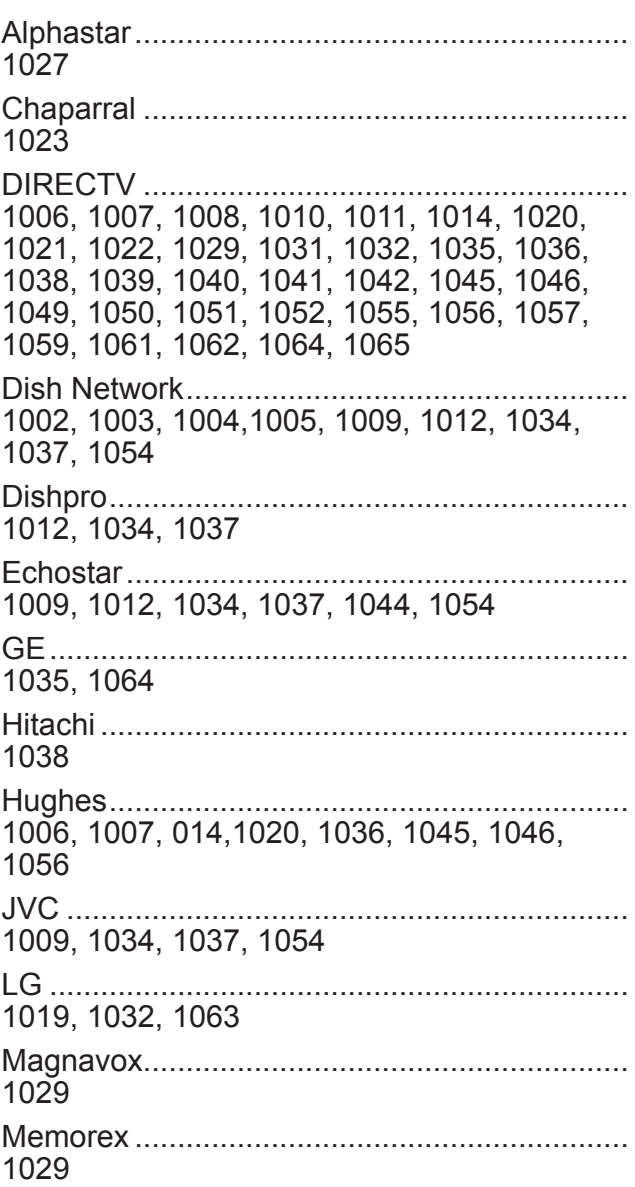

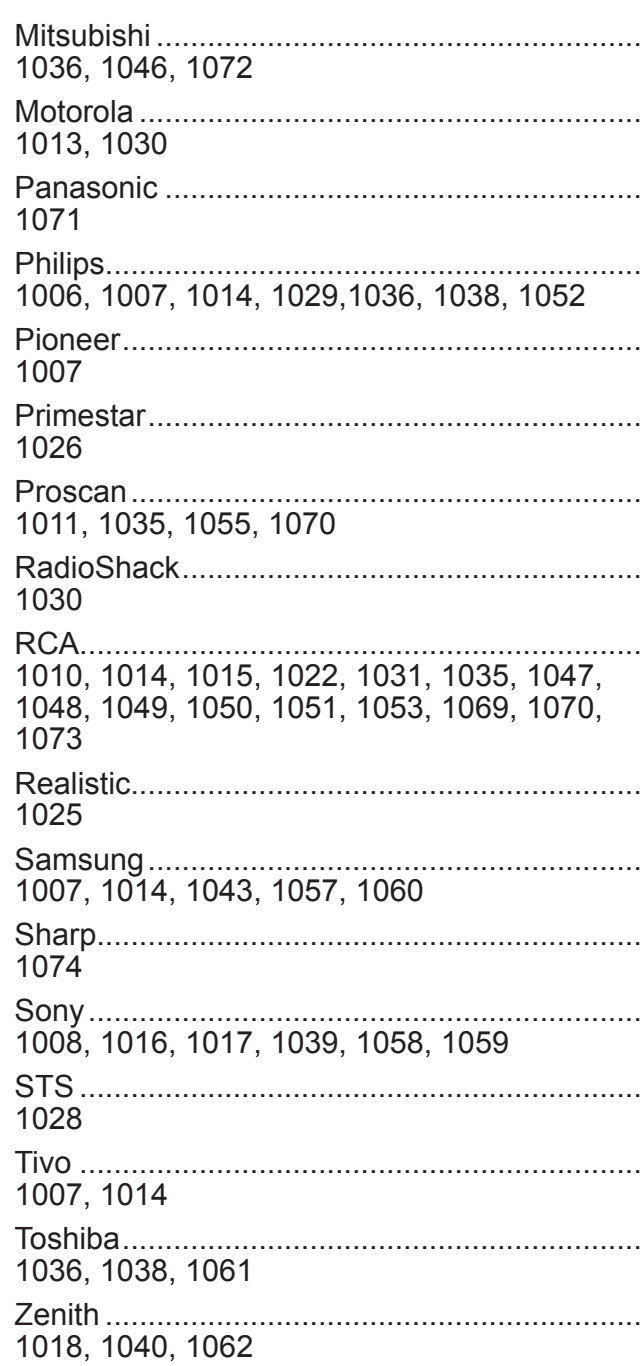

## Codes for STB

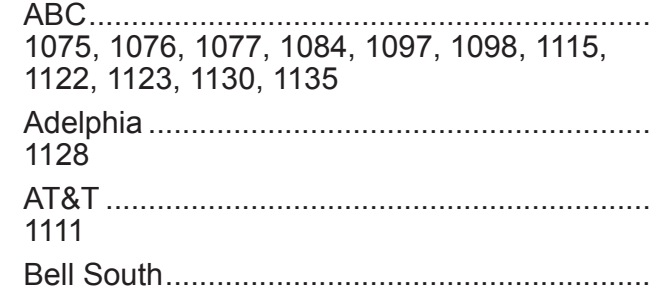

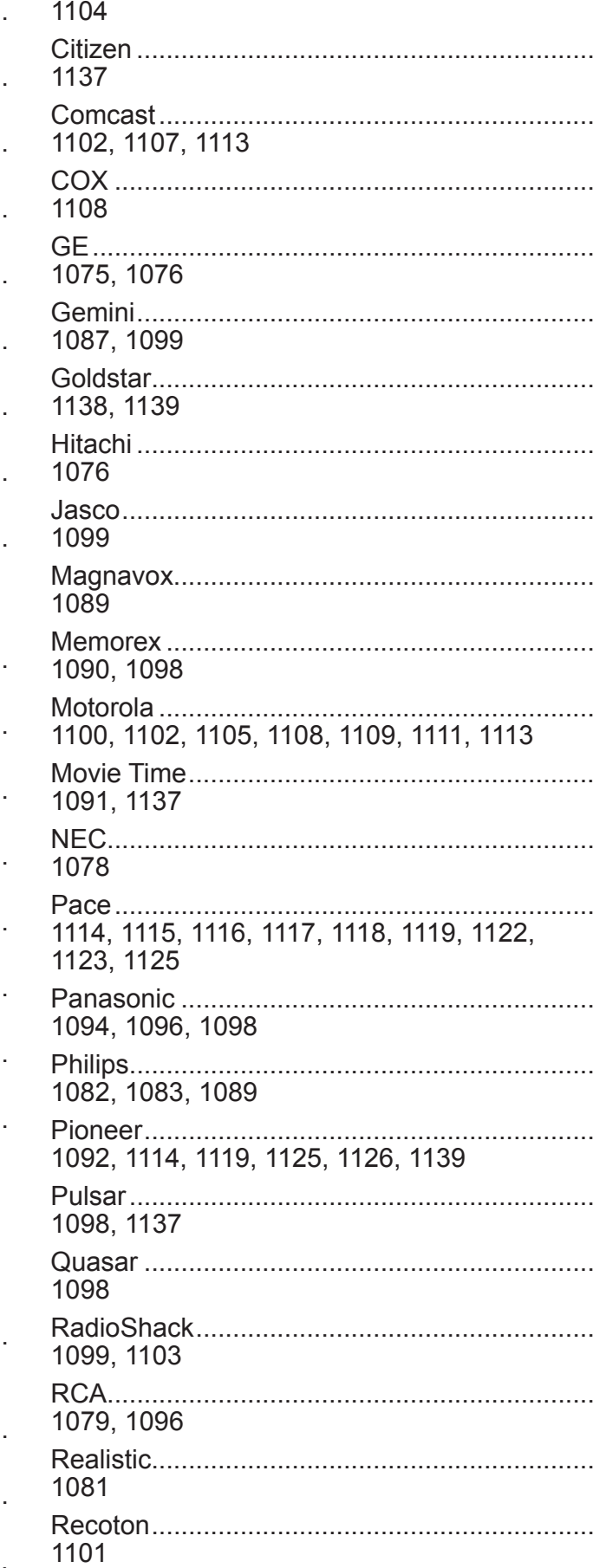

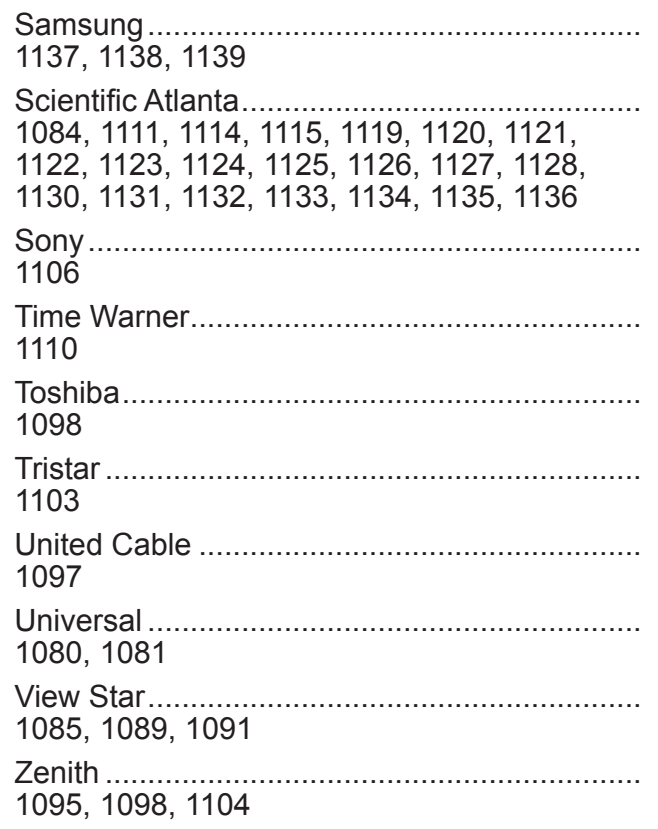

# Codes for AUX - DVD

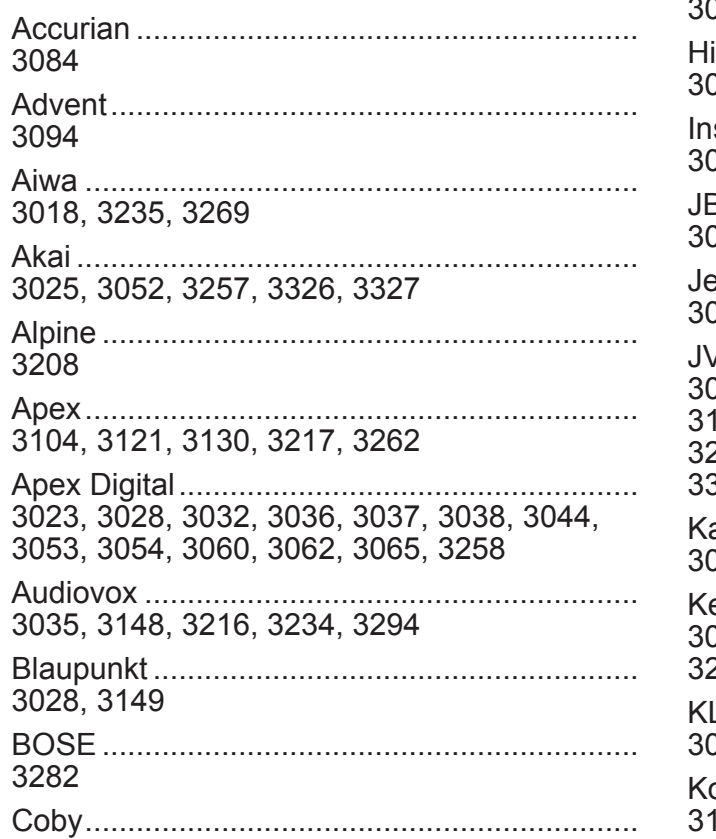

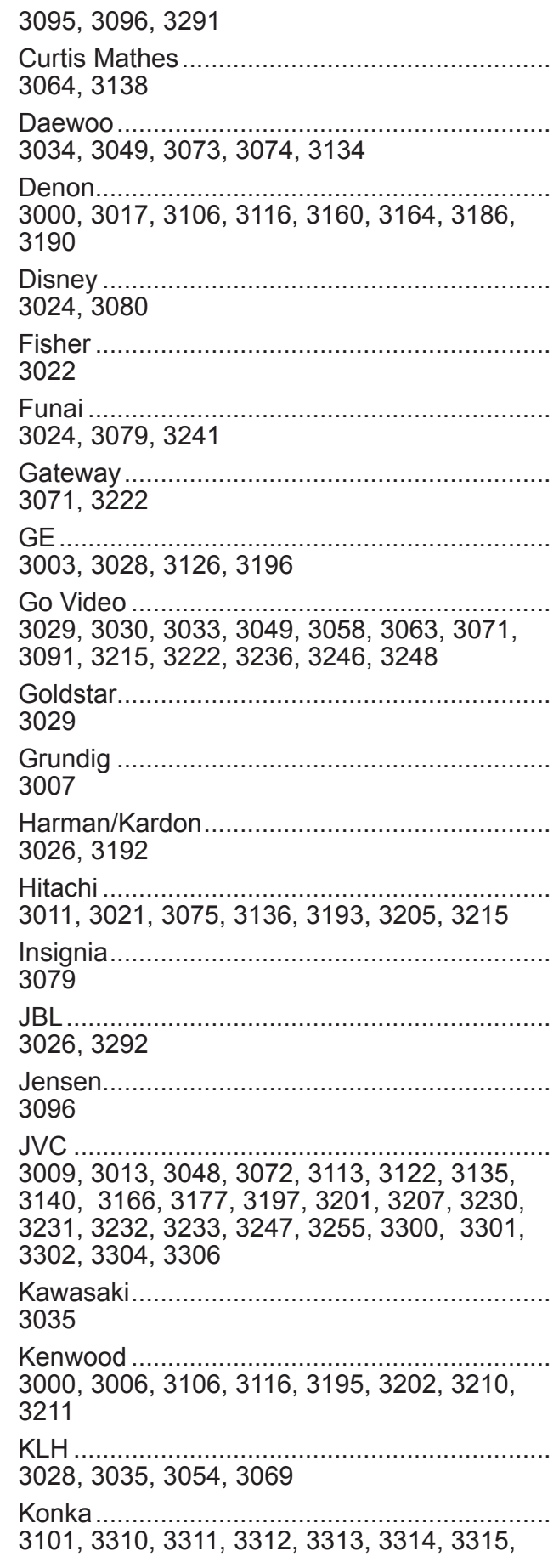

# Codes for AUX - **Amplifier**

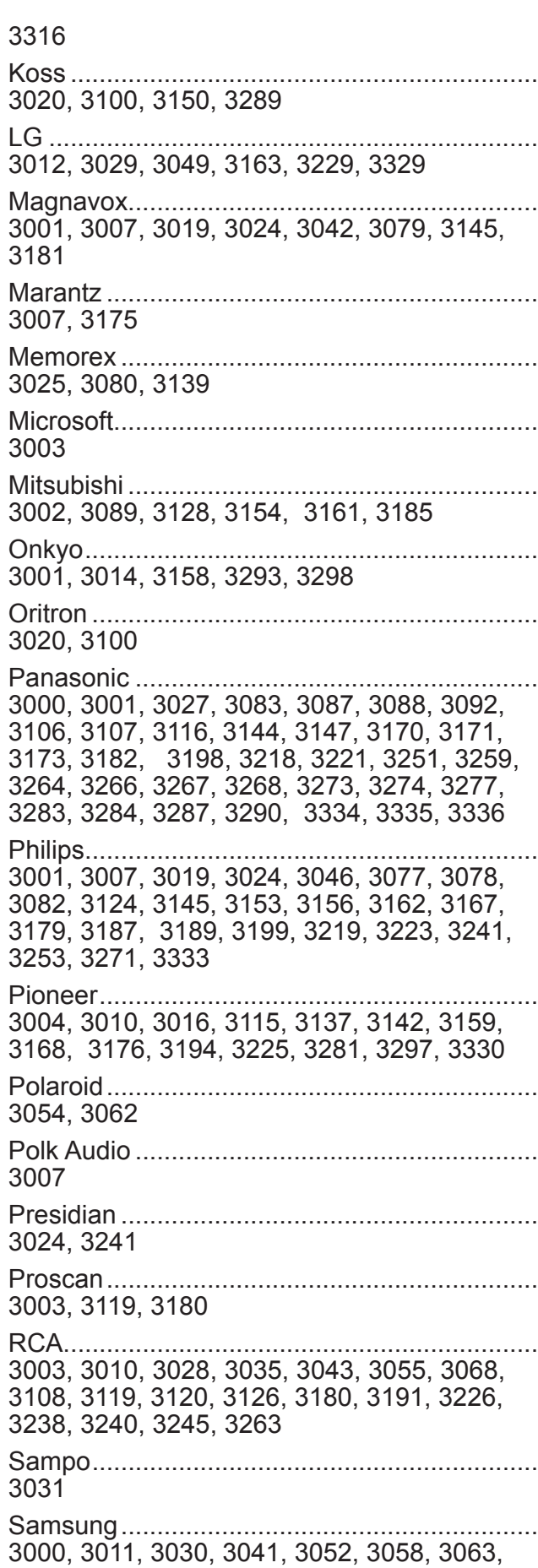

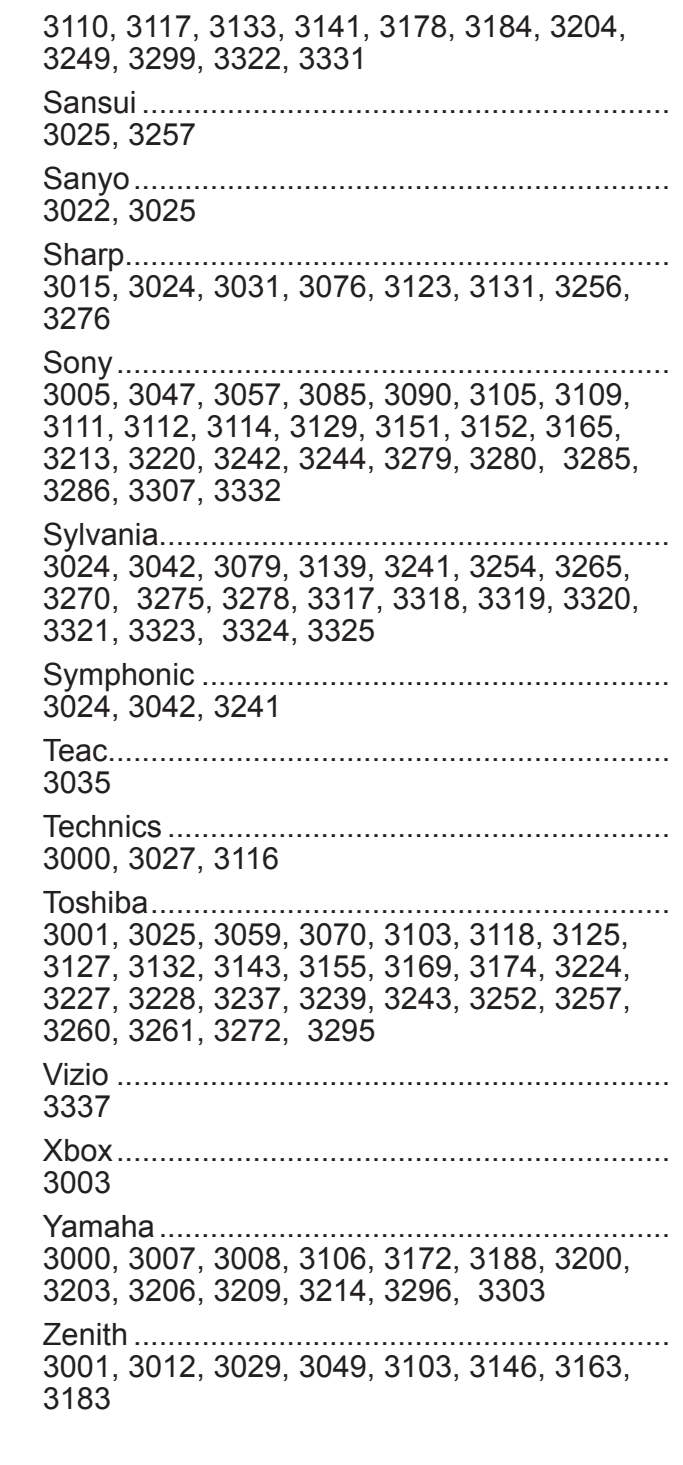

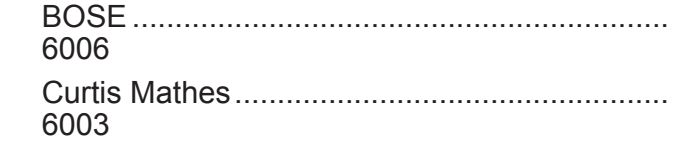

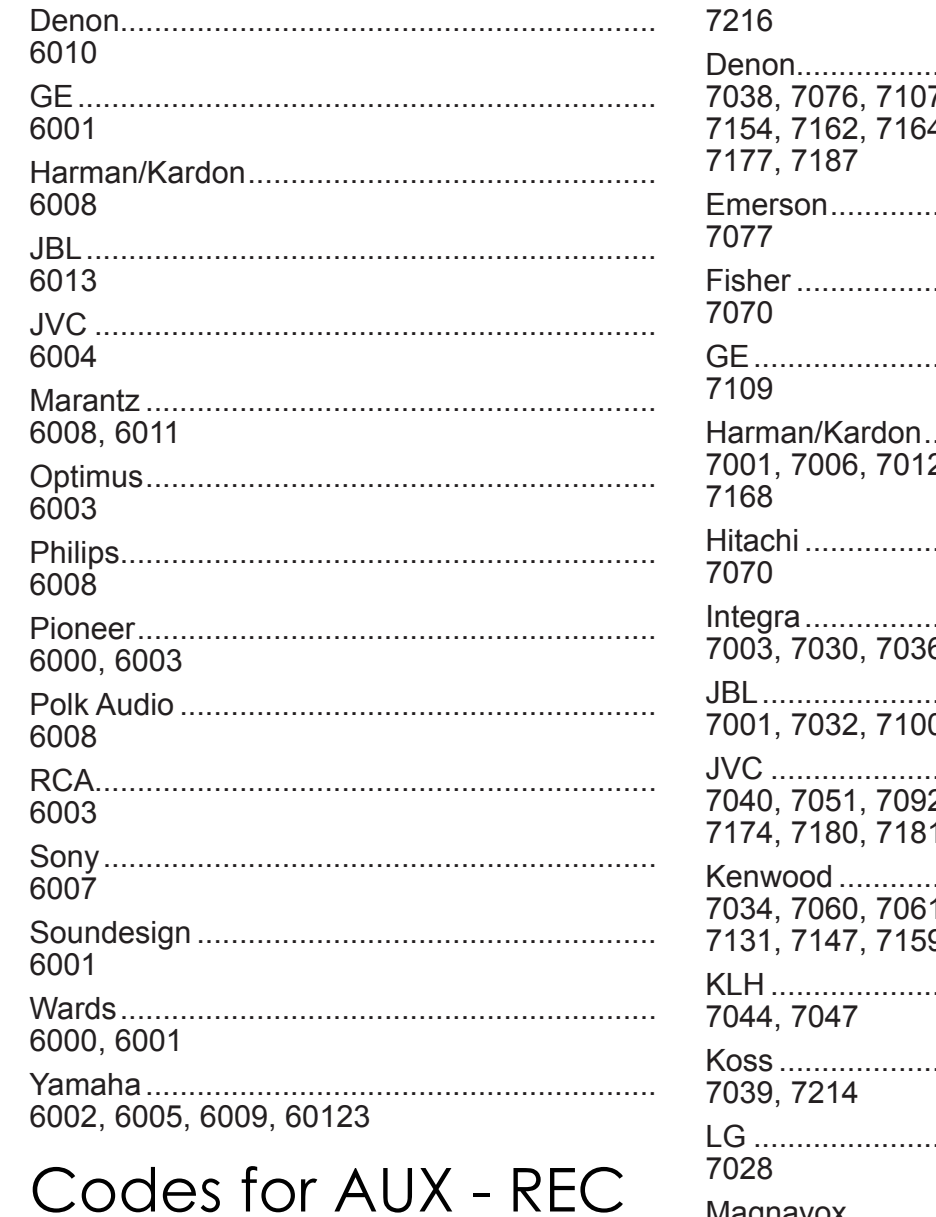

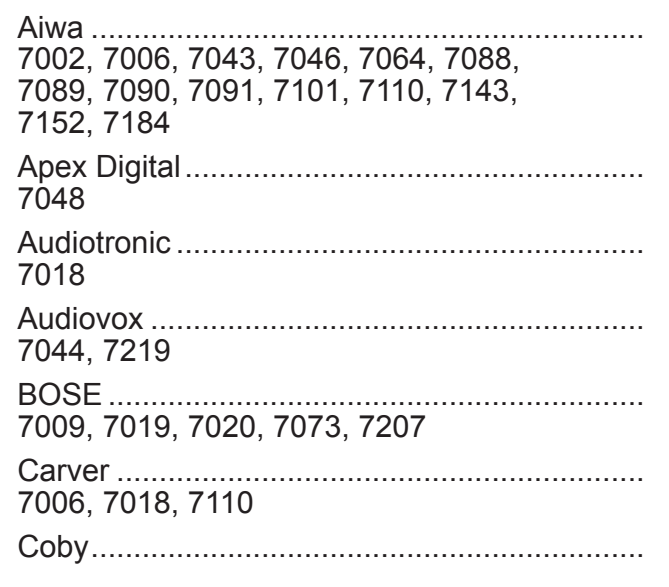

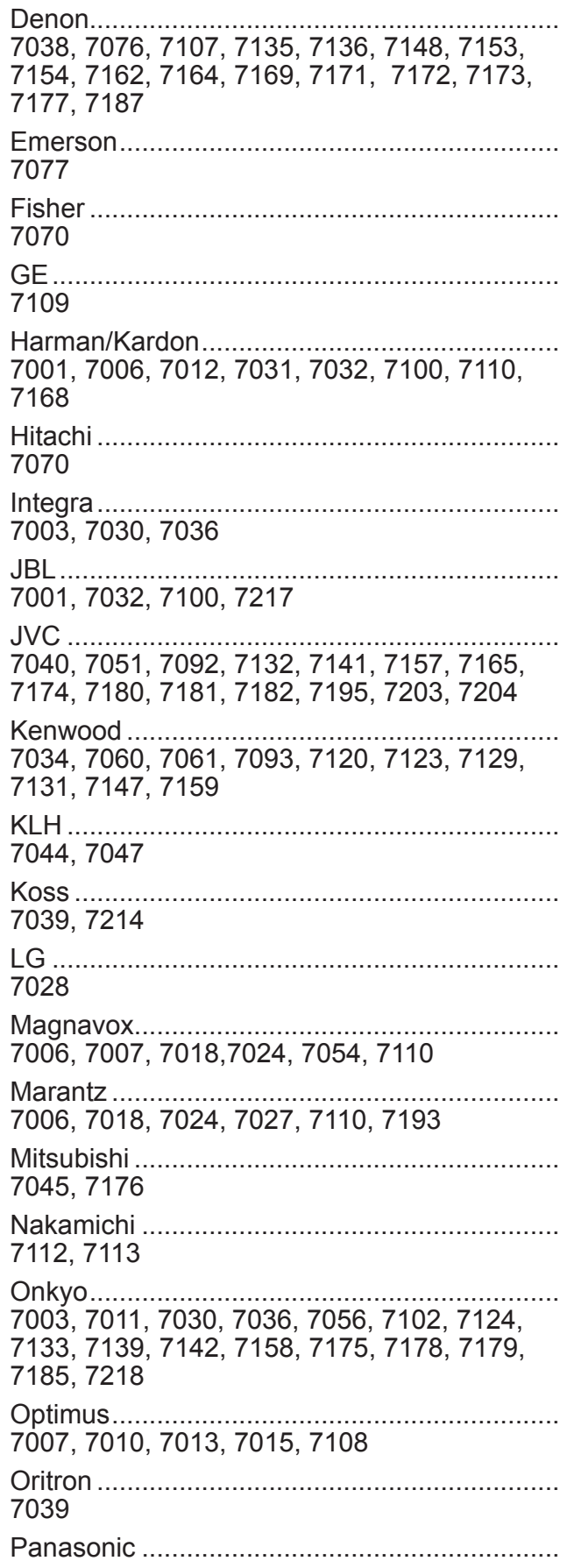

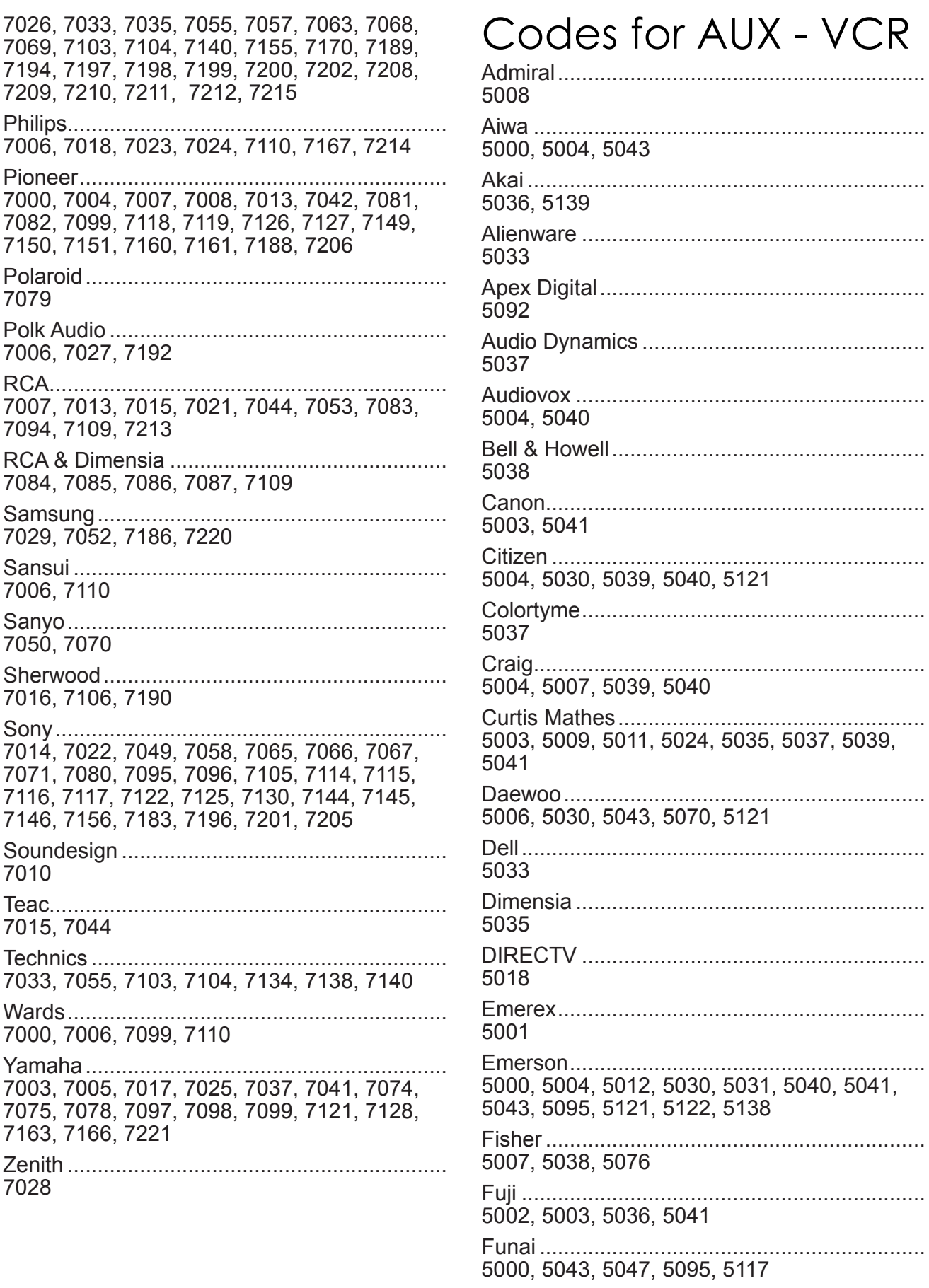

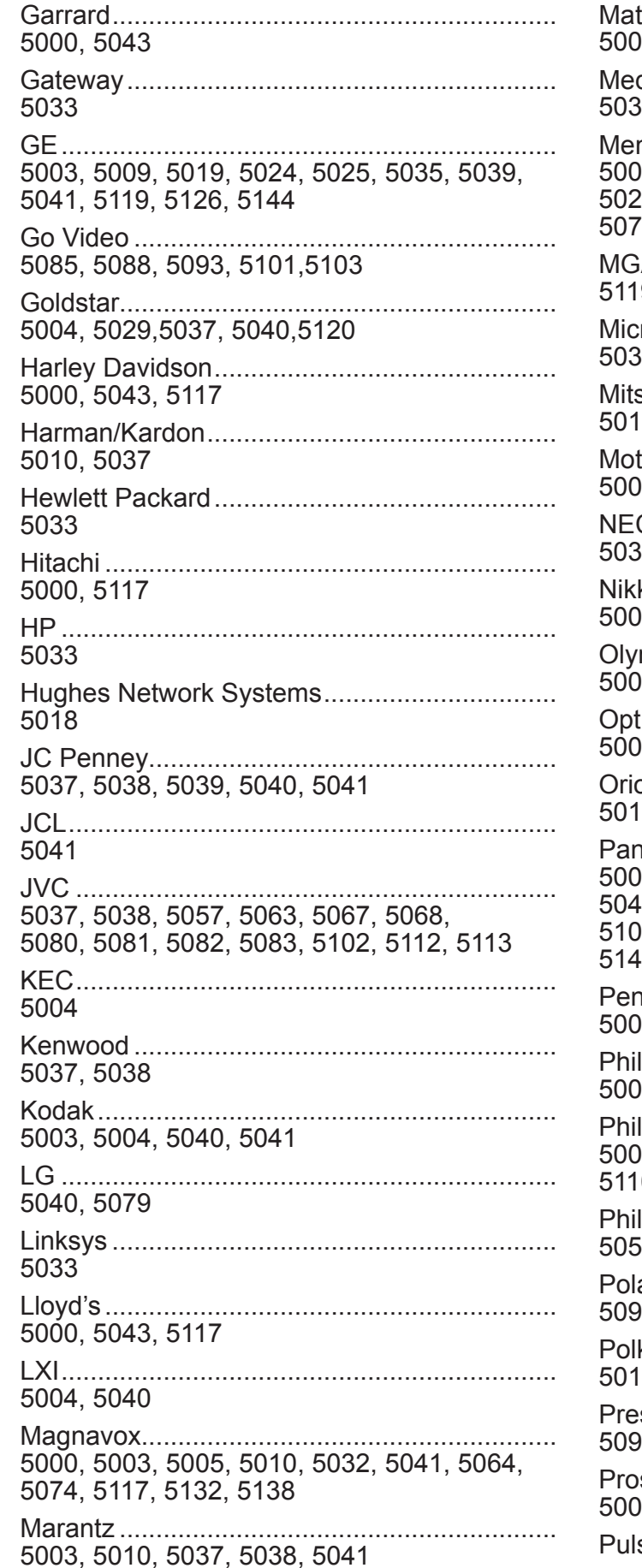

92  $\overline{0}$ 95

03, 5011, 5041 33 00, 5003, 5004, 5005, 5007, 5008, 5011, 29, 5038, 5039, 5040, 5041, 5043, 5046, 77.5084.5120 **9**  $33<sup>°</sup>$ 19, 5053, 5071, 5144 03, 5008, 5041 37.5038 04, 5040 03.5041 04, 5008, 5011, 5026, 5040 12, 5031, 5046, 5122 03, 5011, 5013, 5015, 5024, 5026, 41,5048,5052, 5058, 5066, 5073, 5094,<br>06, 5116, 5127, 5128, 5129, 5135, 5136, 11, 5142, 5145, 5147, 5148 03, 5004, 5024, 5029, 5119, 5120 03, 5041 03, 5010, 5016, 5018, 5041, 5055, 5095, 10, 5132, 5133  $55,5064$ 09, 5025, 5035, 5075 

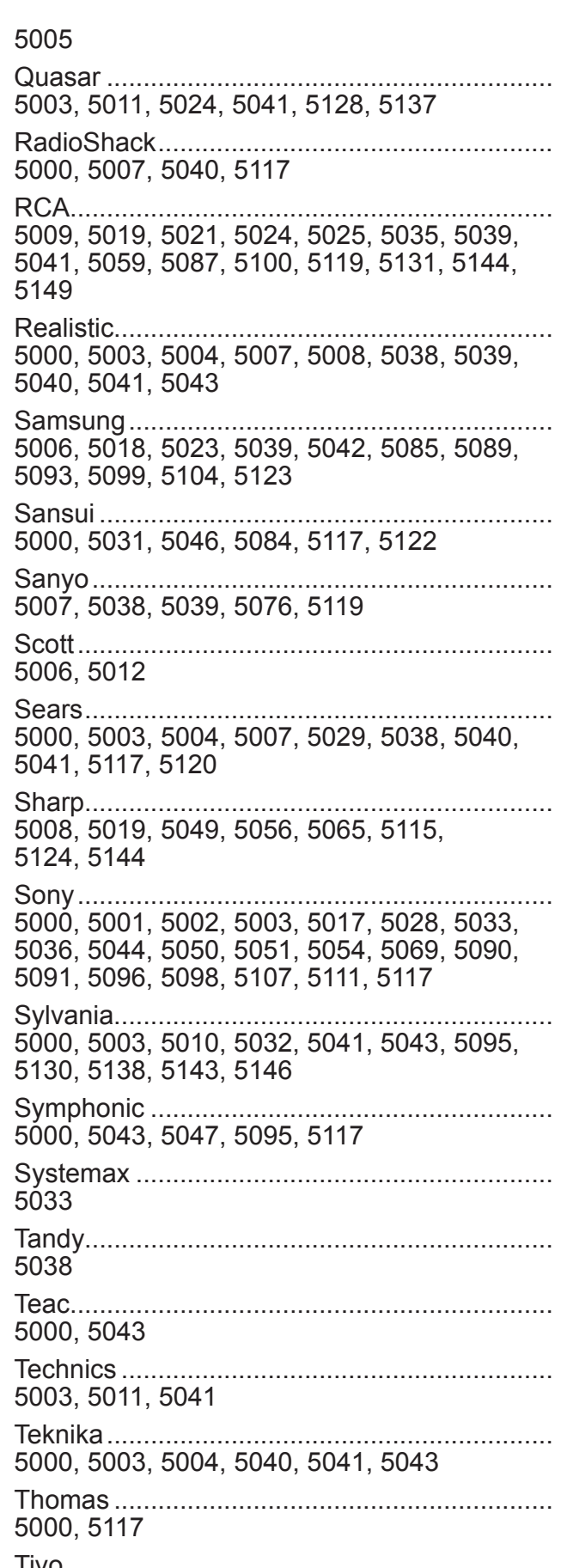

#### 5016, 5017, 5018, 5034

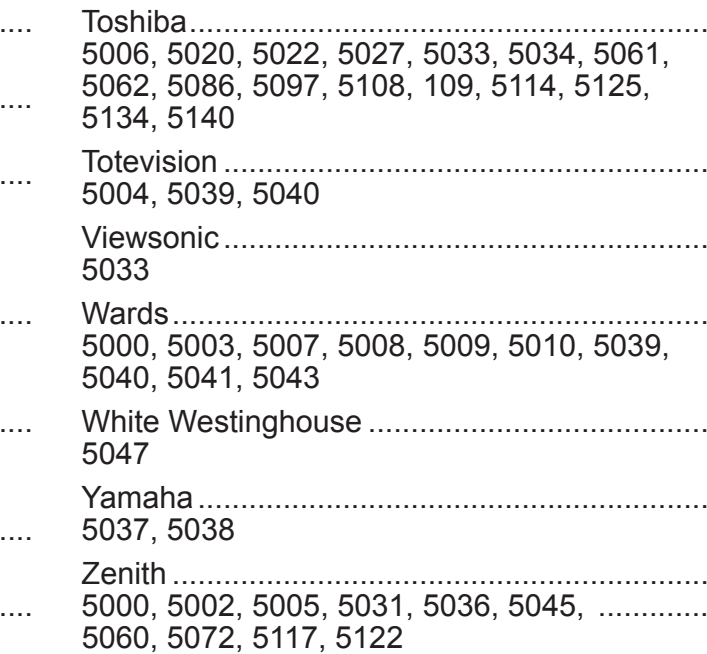

## Codes for AUX - PVR

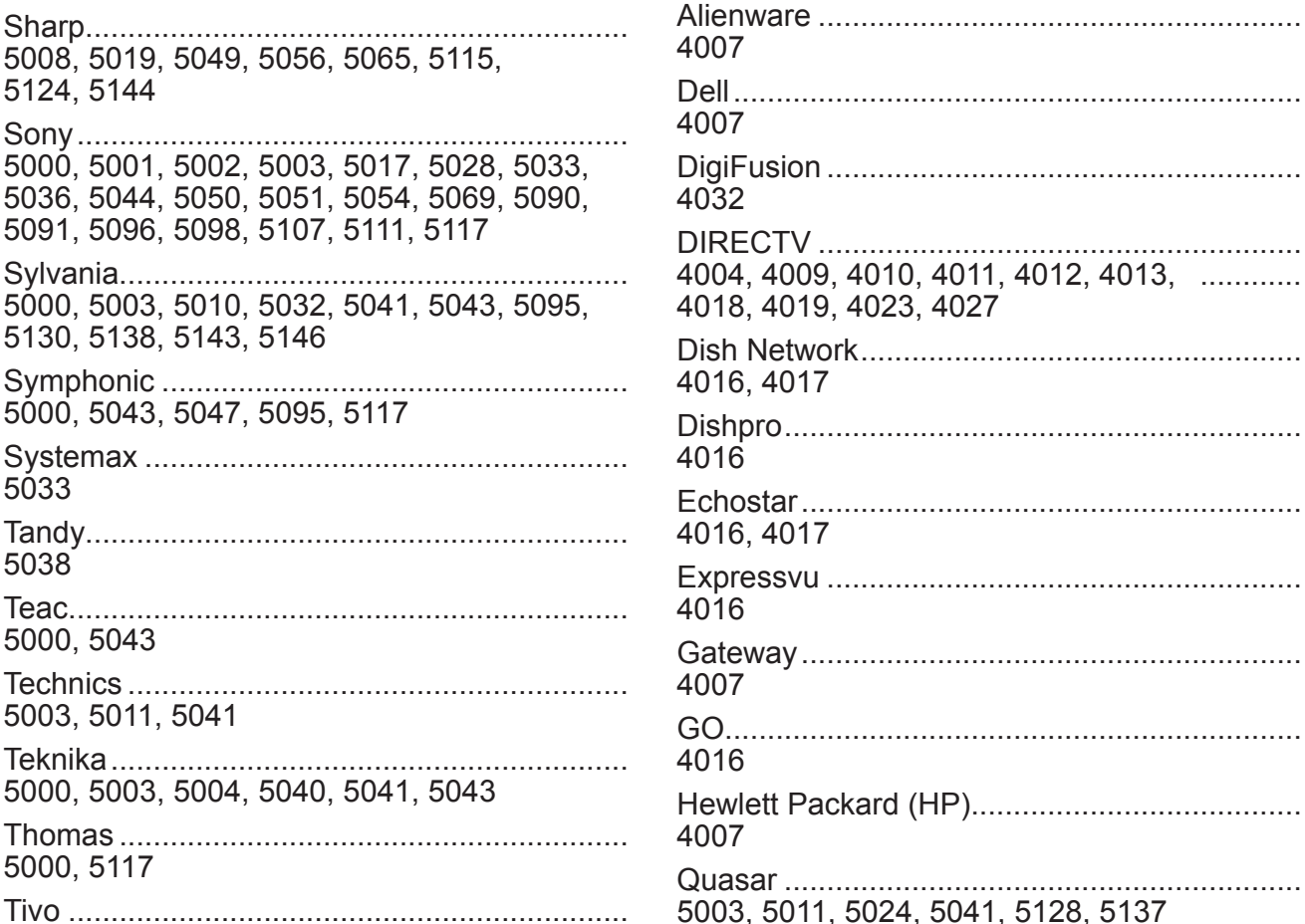

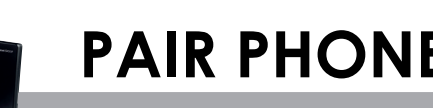

Hughes............................................................. 4004, 4009, 4010, 4011, 4012, 4013, 4023, 4027 JVC .................................................................. 4016, 4017, 4027 Linksys ............................................................. 4007 Media Center PC.............................................. 4007 Microsoft........................................................... 4007 Panasonic ........................................................ 4001, 4031 Philips............................................................... 4002, 4004, 4013,4021, 4023, 4027, 4029 Pioneer............................................................. 4033 Proscan............................................................ 4018 RCA.................................................................. 4005, 4018, 4019, 4027 ReplayTV ......................................................... 4000, 4001, 4020, 4030 Samsung.......................................................... 4004 Sony................................................................. 4003, 4007, 4014,4015, 4022, 4024, 4025, 4028 Tivo .................................................................. 4002, 4003, 4004,4008, 4009, 4010, 4011, 4012, 4014, 4015, 4021, 4022, 4024, 4025, 4026,4027 Toshiba............................................................. 4006, 4007, 4008 Viewsonic ......................................................... 4007 Voodoo.............................................................

4007

- **1** Make sure your handset is fully charged (6 hours), your basestation has power and is connected to the Home Center with an Ethernet cable. See the Voice installation sheet that came with your service equipment.
- **2** On the handset, press **Menu** > **Handset** > **Register**.
- **3** Enter passcode **0000** Do not change the passcode. It must be 0000 to work with your ROSsm voice service.
- **4** Select **OK**.
- **5** Press and hold the blue button on the basestation for 5 seconds (Voice Figure 1). Repeat pressing the blue button if it doesn't work the first time. The Home Center will need to provision the handset in its device database. You will receive a test ring on the phone that the handset is connected to the basestation and another one after 1 or 2 minutes to let you know that the Home Center has provisioned it for voice service as an extension.

Please enjoy your new voice services.

The voice system is preconfigured so you can set up your SIP phone out of the box. Only complete the following instructions if you received new handsets or need to reset your handsets and connect them to the basestation, complete the following instructions.

# **PAIR PHONE HANDSET TO BASESTATION**

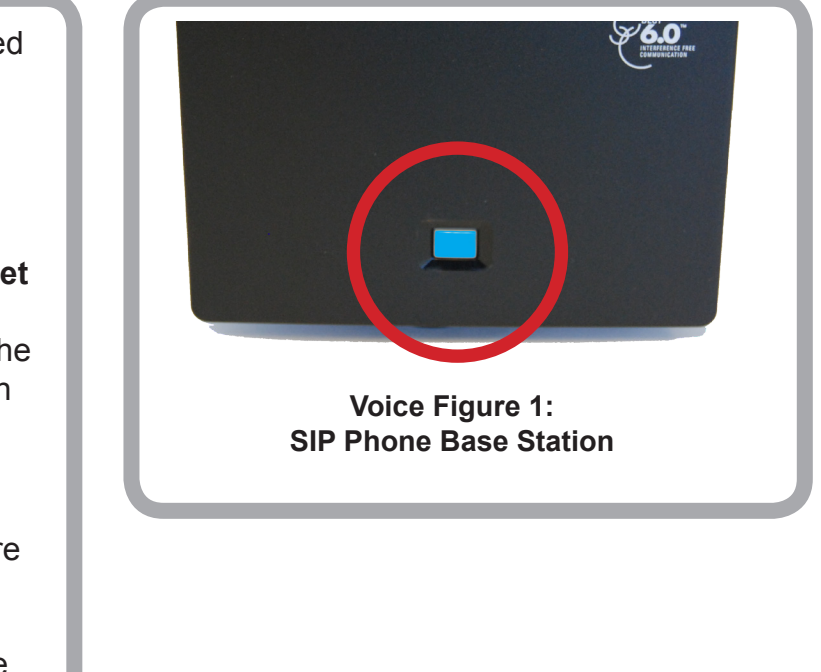

#### **FCC Regulatory Information**

This equipment has been tested and found to comply with the limits for a Class B digital device, pursuant to Part 15 of the FCC Rules. These limits are designed to provide reasonable protection against harmful interference in a residential installation. This equipment generates, uses, and can radiate radio frequency energy and, if not installed and used in accordance with the instructions, may cause harmful interference to radio communications. However, there is no guarantee that interference will not occur in a particular installation. If this equipment does cause harmful interference to radio or television reception, which can be determined by turning the equipment off and on, the user is encouraged to try to correct the interference by one or more of the following measures:

- Reorient or relocate the receiving antenna.
- Increase the separation between the equipment and receiver.
- Connect the equipment into an outlet on a circuit different from that to which the receiver is connected.

Consult your service provider, retailer, or an experienced technician for help.

If you cannot eliminate the interference, the FCC requires that you stop using your phone. Changes or modifications not expressly approved may cause interference and void the user's authority to operate the equipment.

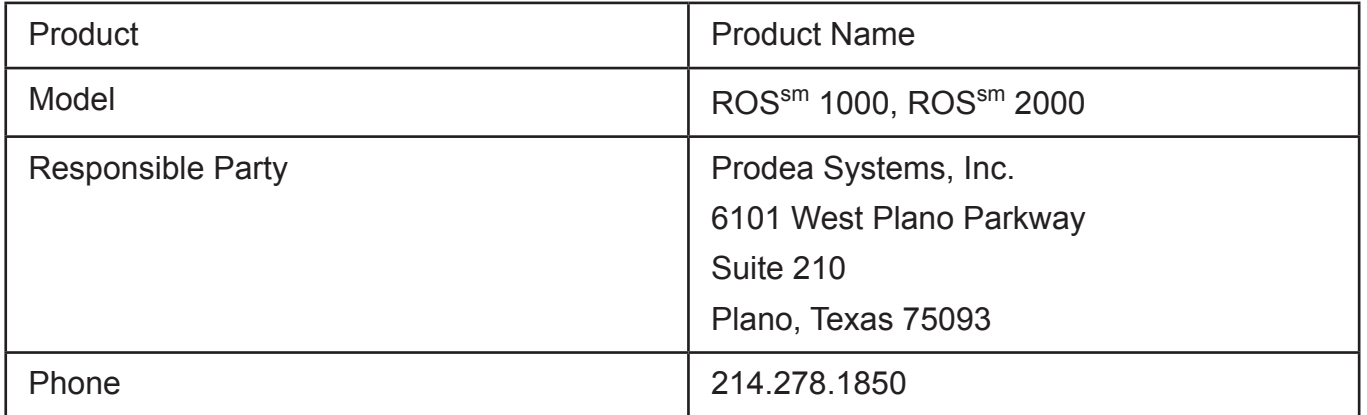

This device complies with Part 15 of the FCC Rules. Operation is subject to the following two conditions: (1) This device may not cause harmful interference, and (2) This device must accept any interference received, including interference that may cause undesired operation.

This equipment complies with Part 68 of the FCC Rules and the requirements adopted by ACTA. On the back of this equipment is a label that contains a product identifier in the format US:AAAEQ##TXXXX. If requested, this information must be provided to your telephone company.

We recommend the installation of an AC surge arrester in the AC outlet to which this equipment is connected. Telephone companies report that electrical surges, typically lighting transients, are very destructive to customer terminal equipment connected to AC power sources.

A plug and jack used to connect this equipment to the premises wiring and telephone network must comply with the applicable FCC Part 68 rules and requirements adopted by ACTA. A compliant telephone cord and modular plug is provided with this product. It is designed to be connected to a compatible modular jack that is also compliant. See installation instructions for details.

The REN is used to determine the number of devices that may connect to a telephone line. Excessive RENs on a telephone line may result in the devices not ringing in response to an incoming call. In most but not all areas, the sum of the RENs should not exceed five (5.0). To be certain of the number of devices that may be connected to a line, as determined by the total RENs, contact your local telephone company. For product approved after July 23, 2001, the REN for this product is part of the product identifier that has the format US:AAAEQ##TXXXX. The digits represented by ## are the REN without the decimal point (e.q., 03 is a REN of 0.3). For earlier products, the REN is separately shown on the label.

If your DIGITAL VIDEO RECORDER causes harm to the telephone network, the telephone company will notify you in advance that temporary discontinuance of service may be required. But if advance notice isn't practical, the telephone company will notify the customer as soon as possible. Also, you will be advised of your right to file a complaint with the FCC if you believe it is necessary.

The telephone company may make changes in its facilities, equipment, operations or procedures that could affect the proper functioning of your equipment. If they do, you will be notified in advance in order for you to make necessary modifications to maintain uninterrupted service.

If trouble is experienced with this unit, for repair or warranty information, please contact customer service at the address and phone listed below. Ifthe equipment is causing harm to the network, the telephone company may request that you disconnect the equipment until the problem is resolved.

DO NOT DISASSEMBLE THIS EQUIPMENT. It does not contain any user serviceable components.

#### **Wireless Radio Use**

These devices are restricted to indoor use due to its operation in the 2.4 to 5 GHz frequency range to reduce the potential for harmful interference to co-channel Mobile Satellite systems.

#### **Exposure to Radio Frequency Energy**

The radiated output power of these devices is below the FCC radio frequency exposure limits; however, these devices should be operated with a minimum distance of at least 20 cm between its antennas and a person's body, and the antennas used with these transmitters must not be co-located or operated with any other antenna or transmitter subject to the conditions of the FCC Grant.

# **UNIVERSAL REMOTE CONTROL**

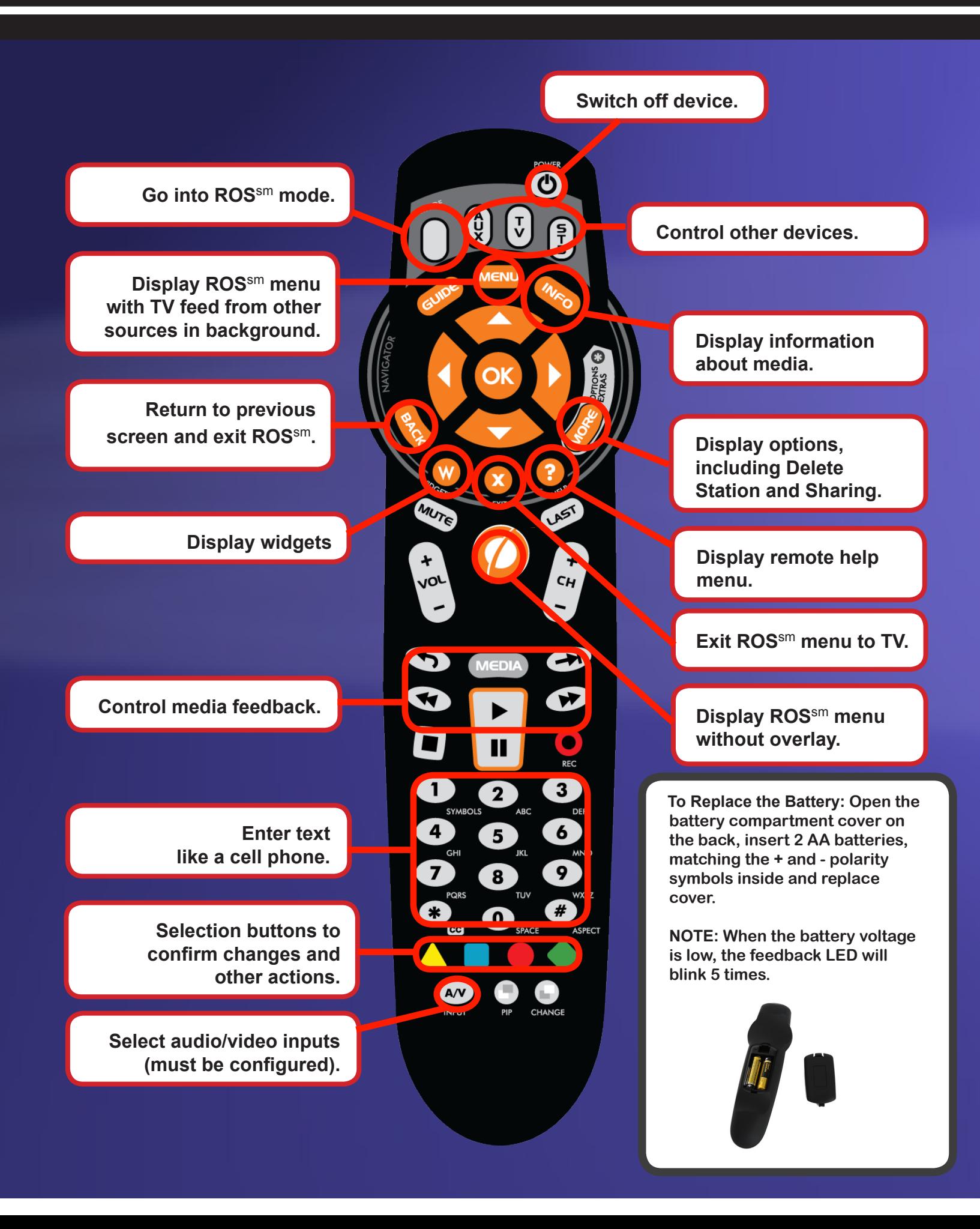